# **3. Configuring Horizon Cloud Pod Architecture**

**1** In this section we will be enabling VMware Horizon Cloud Pod Architecture for a Multisite implementation. In a previous lab you have already enabled a **3rd Global Load-balancer** which is a requirement

# **Part 1. Cleaning up Local Entitlements for Desktop Pools**

To complete our Day 1 Tasks, our Desktop Pools were configured with local entitlements. Specific Local Entitlements will be cleared on both Site 1 and Site 2. We will clean this out before we start off with implementing VMware Horizon Cloud Pod Architecture

Step 1. Cleaning out Local Entitlements on Site 1

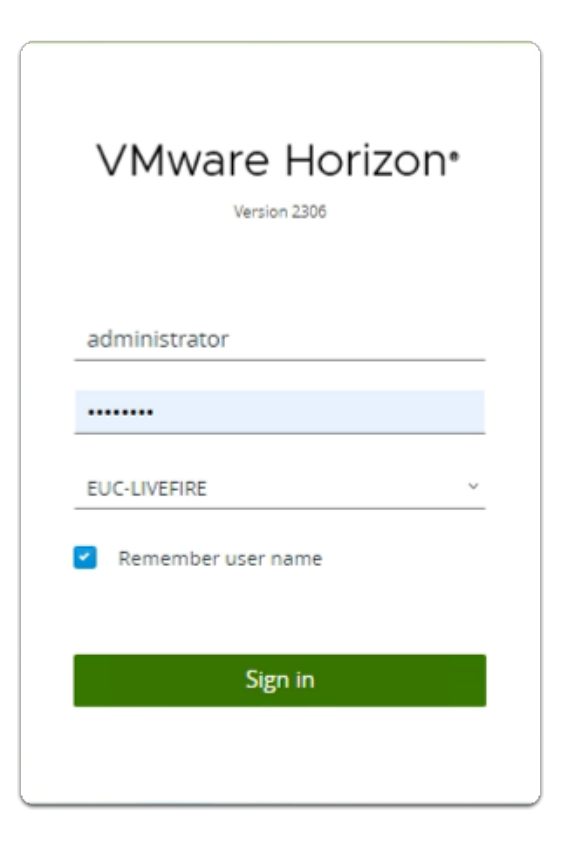

- 1. On your ControlCenter server
	- Open your **site 1** browser
	- In the **favourites bar** 
		- select the **Horizon** shortcut
	- In the **VMware Horizon** login page
		- In the **Username** area
			- enter **administrator**
		- In the **Password** area
			- enter **VMware1!**
		- select **Sign in**

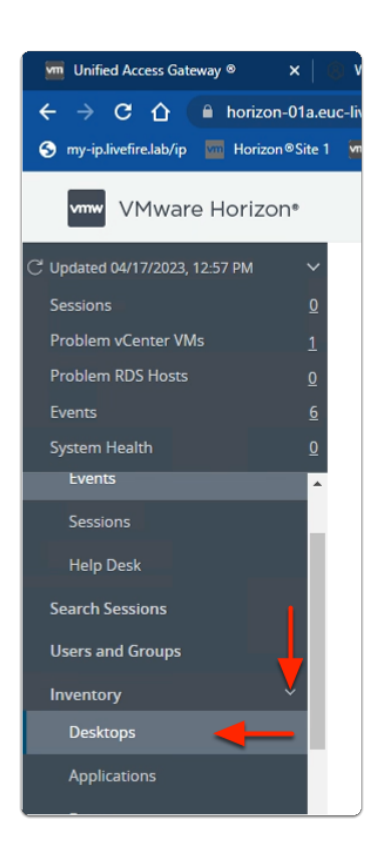

- 2. In the **Horizon Admin Console** 
	- In the **Side Menu pane** 
		- expand **Inventory** 
			- select **Desktops**

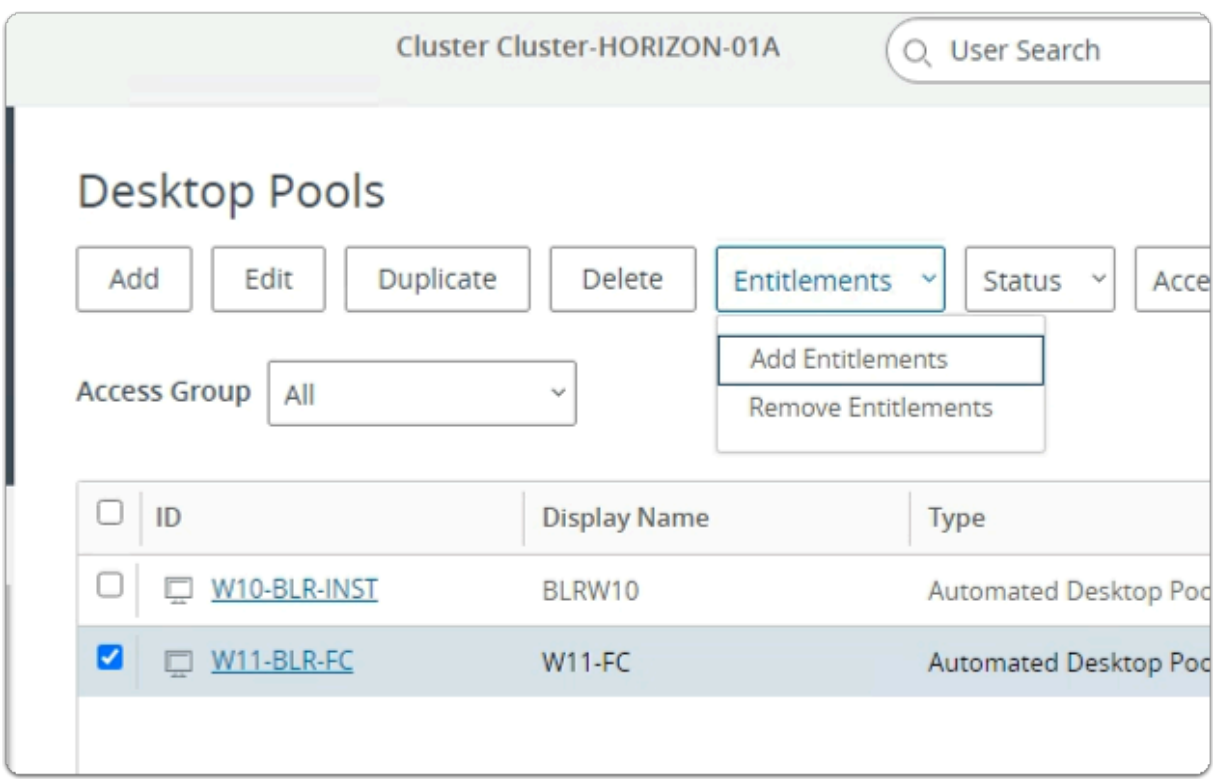

### 3. In the **Desktop Pools** area

- next to **W11-BLR-FC** 
	- select the **Checkbox**
- next to **Entitlements** 
	- from the **dropdown** 
		- select **Remove Entitlements**

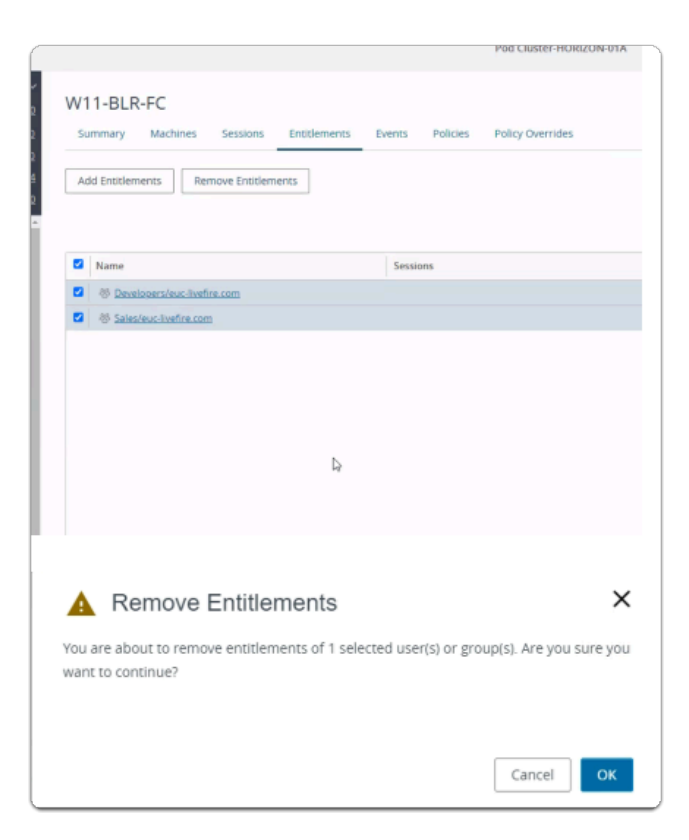

- 4. In the **Remove Entitlements** window
	- next to
		- **Developers/euc-livefire.com**
		- **Sales/euc-livefire.com** 
			- select the **checkbox** 
				- select **OK**
	- when prompted with the **Remove Entitlements** window
		- select **OK**

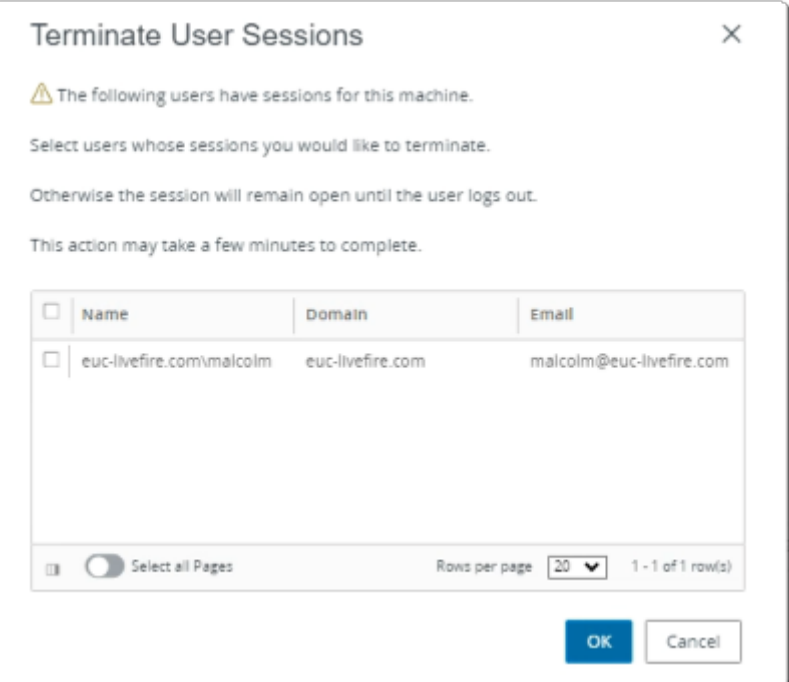

- 5. Please Note
	- If prompted to **Terminate User Sessions** 
		- select **OK**

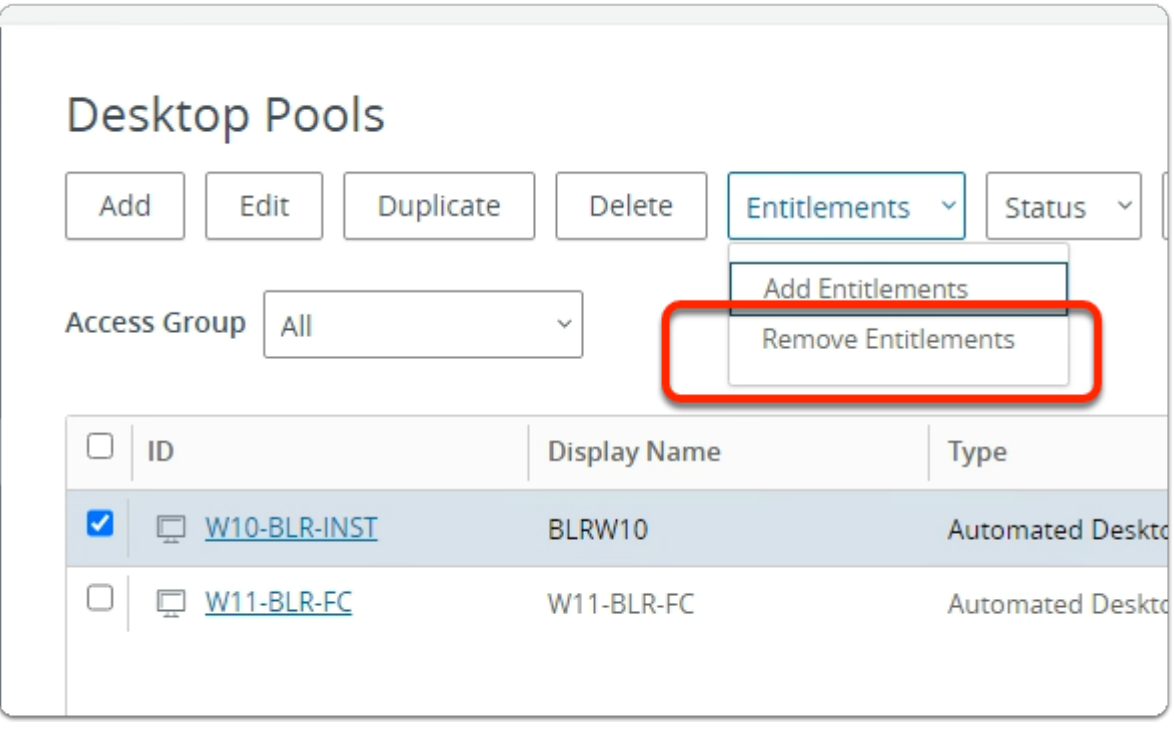

- 6. In the **Desktop Pools** area
	- next to **W10-BLR-INST** 
		- select the **Checkbox**
	- next to **Entitlements**
- from the **dropdown** 
	- select **Remove Entitlements**

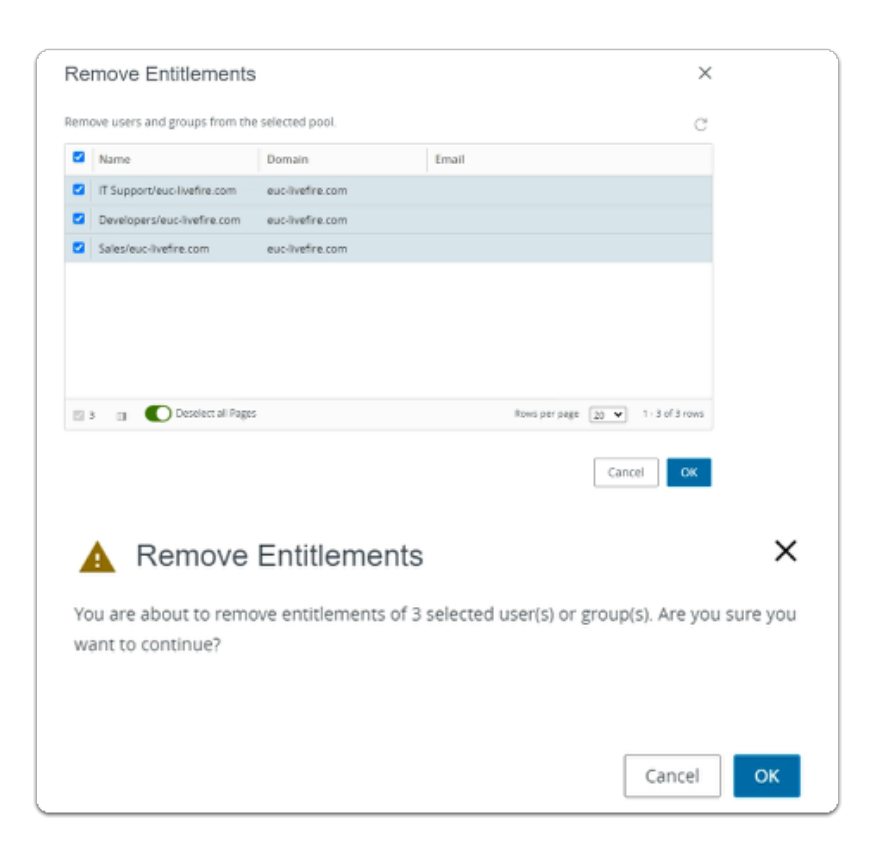

- 7. In the **Remove Entitlements** window
	- next to
		- **Developers/euc-livefire.com**
		- **Sales/euc-livefire.com**
		- **IT Support/euc-livefire.com** 
			- select the **checkbox** 
				- select **OK**
	- when prompted with the **Remove Entitlements** window
		- select **OK**

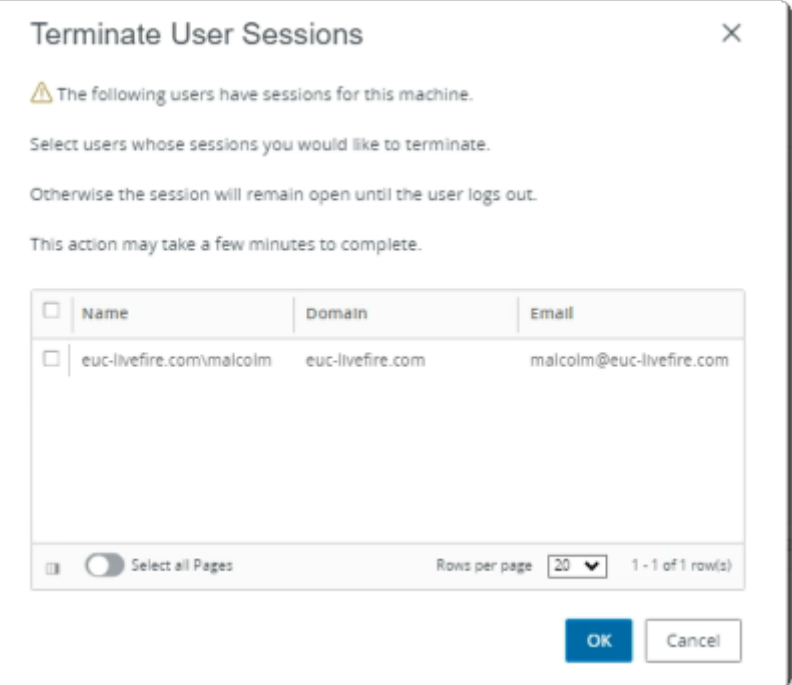

- 8. Please Note
	- If prompted to **Terminate User Sessions** 
		- select **OK**

Step 2. Cleaning out Local Entitlements on Site 2

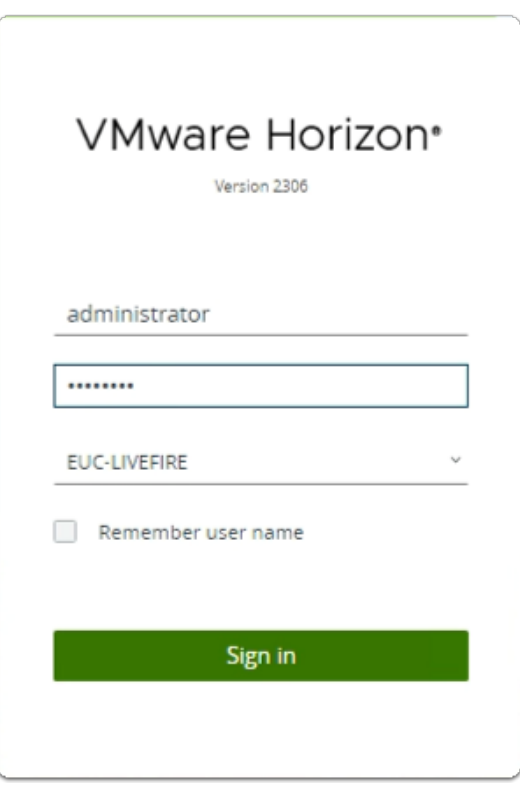

- 1. On your ControlCenter server
	- Open your **site 2** browser
	- In the **favourites bar** 
		- select the **Horizon** shortcut
	- In the **VMware Horizon** login page
		- In the **Username** area
			- enter **administrator**
		- In the **Password** area
			- enter **VMware1!**
		- select **Sign in**

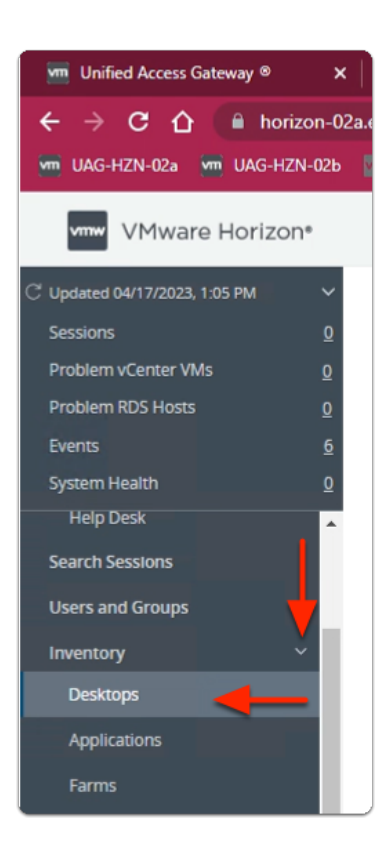

- 2. In the **Horizon Admin Console** 
	- In the **Side Menu pane** 
		- expand **Inventory** 
			- select **Desktops**

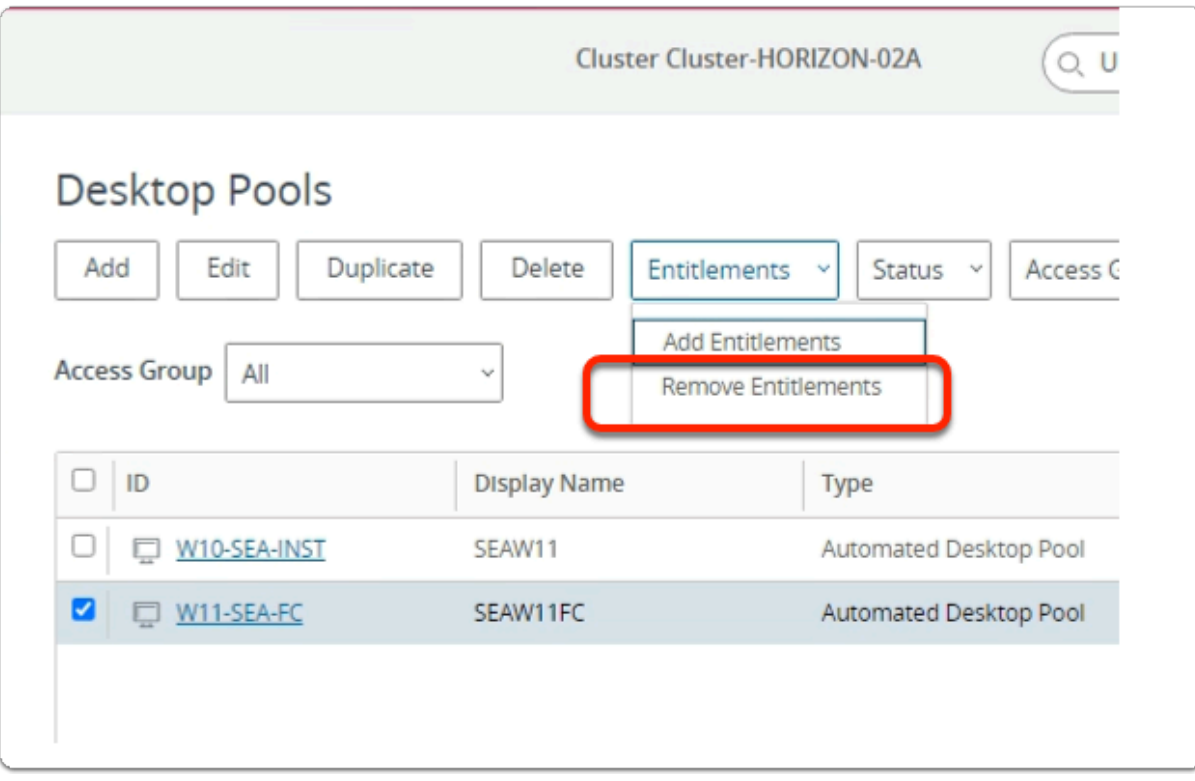

### 3. In the **Desktop Pools** area

- next to **W11-SEA-FC** 
	- select the **Checkbox**
- next to **Entitlements** 
	- from the **dropdown** 
		- select **Remove Entitlements**

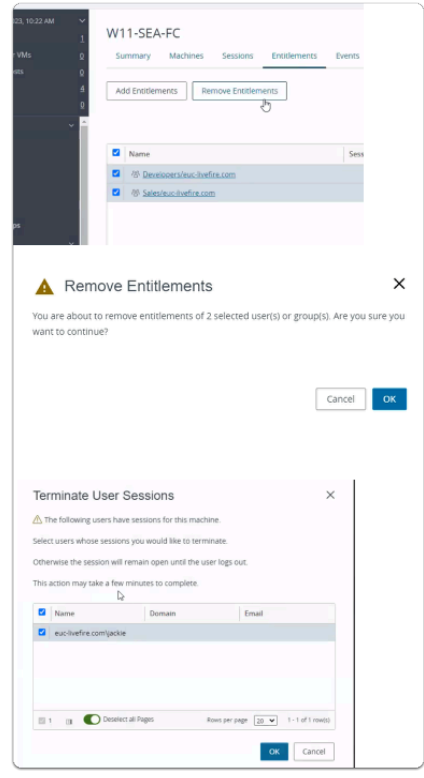

- 4. In the **Remove Entitlements** window
	- next to
		- **Developers/euc-livefire.com**
		- **Sales/euc-livefire.com** 
			- select the **checkbox** 
				- select **OK**
		- If prompted **Terminate User sessions** 
			- select **OK**
		- In the **Remove Entitlements** window
			- select **OK**

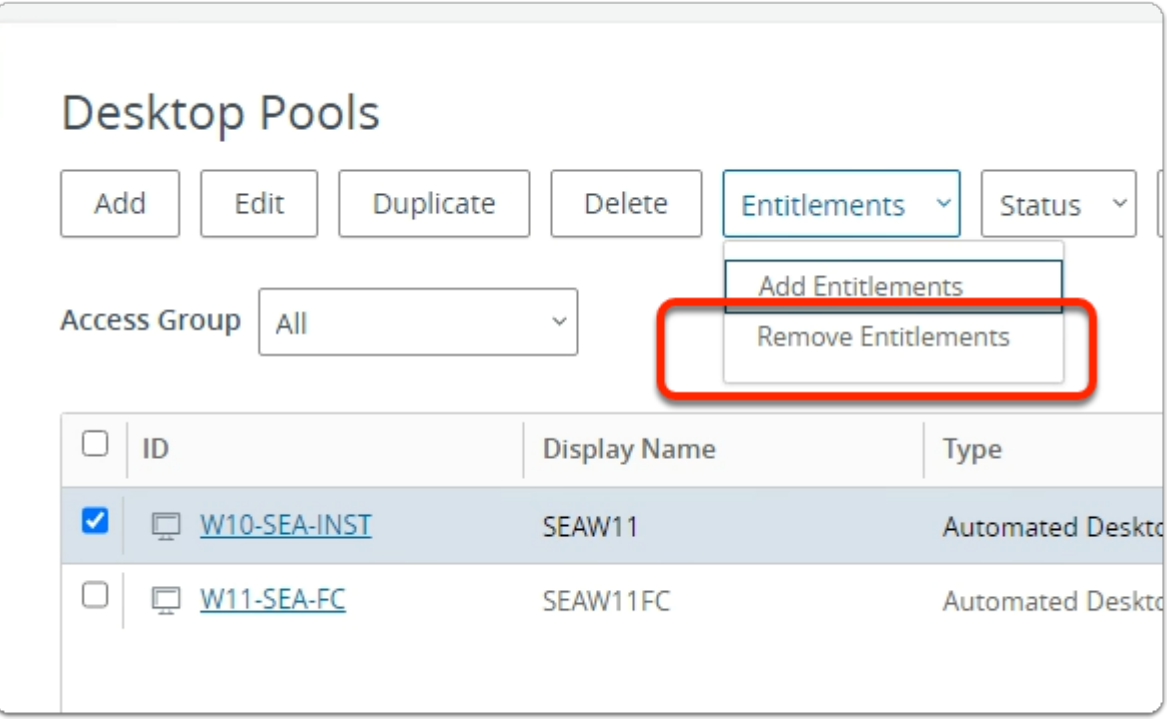

- 5. In the **Desktop Pools** area
	- next to **W10-SEA-INST** 
		- select the **Checkbox**
	- next to **Entitlements** 
		- from the **dropdown** 
			- select **Remove Entitlements**

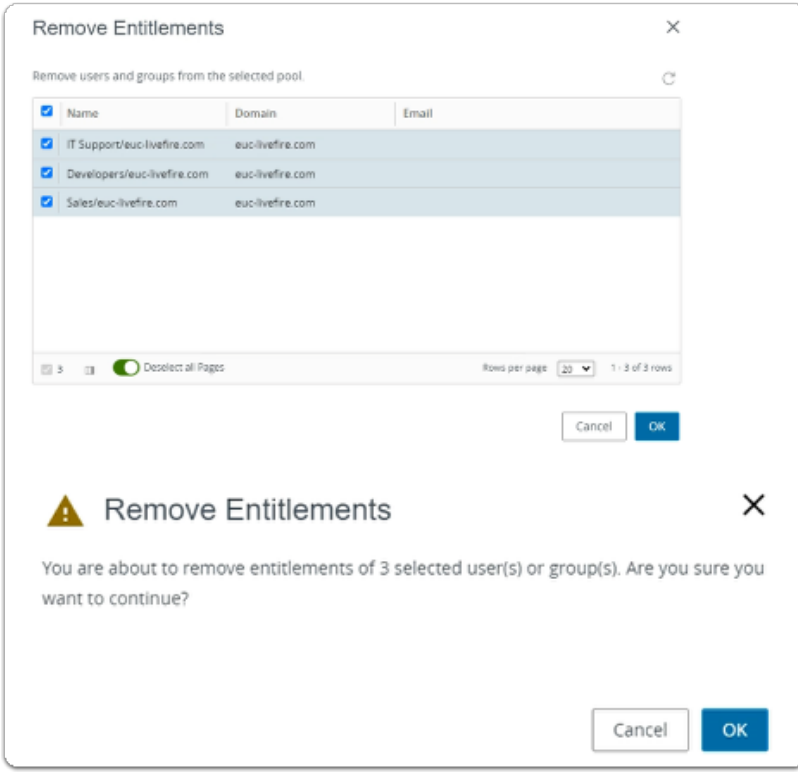

- 6. In the **Remove Entitlements** window
	- next to
		- **Developers/euc-livefire.com**
		- **Sales/euc-livefire.com**
		- **IT Support/euc-livefire.com** 
			- select the **checkbox** 
				- select **OK**
	- when prompted with the **Remove Entitlements** window
		- select **OK**

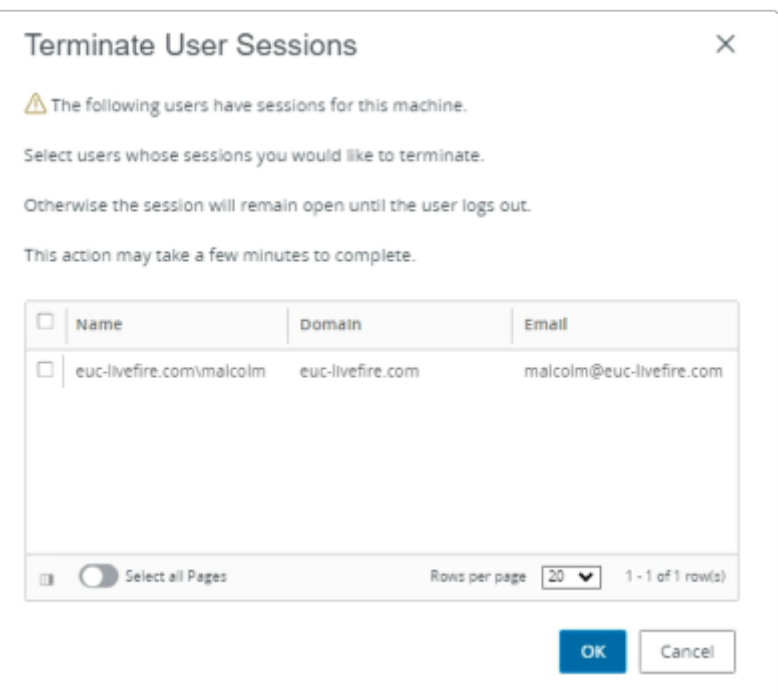

- 7. Please Note
	- If prompted to **Terminate User Sessions** 
		- select **OK**

### **Part 2. Deploying VMware Cloud Pod Architecture for multisite**

We will Initialize VMware Cloud Pod Architecture on Site 1 and do a Federation Join on Site 2

# Deploying VMware Cloud Pod Architecture

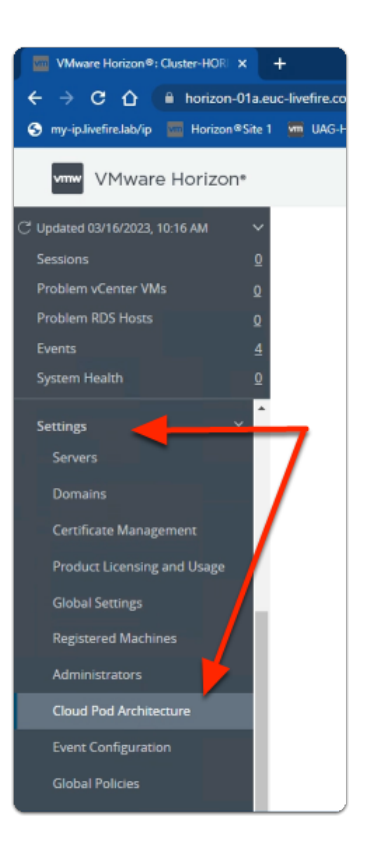

- 1. On your **Site 1 Browser** 
	- In the **Horizon Admin Console** 
		- In the **Inventory pane** 
			- under **Settings** 
				- select **Cloud Pod Architecture**

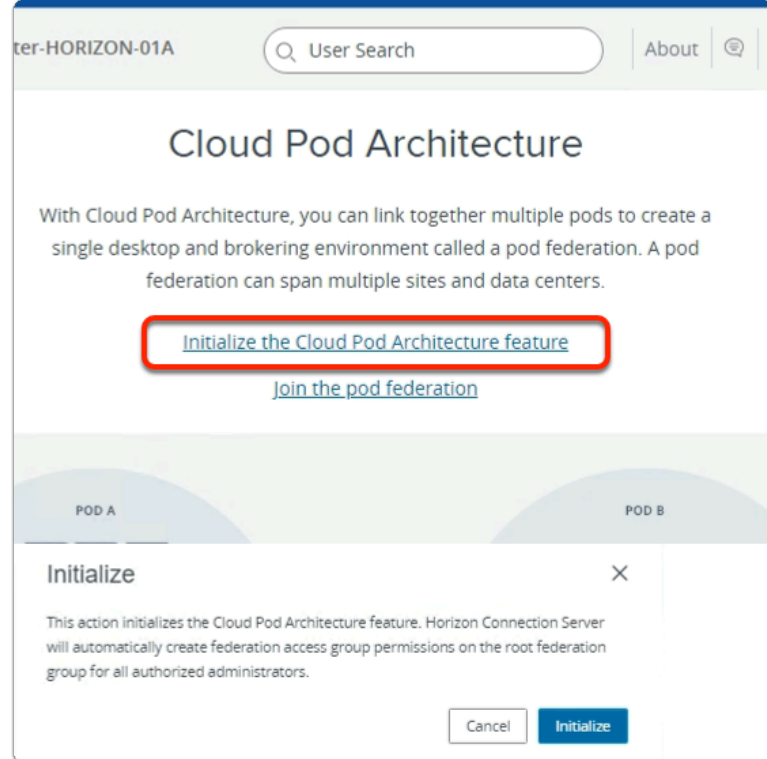

### 2. In the **Cloud Pod Architecture** window

- select **Initialize the Cloud Pod Architecture feature**
- In the **Initialize** window
	- select **Initialize**

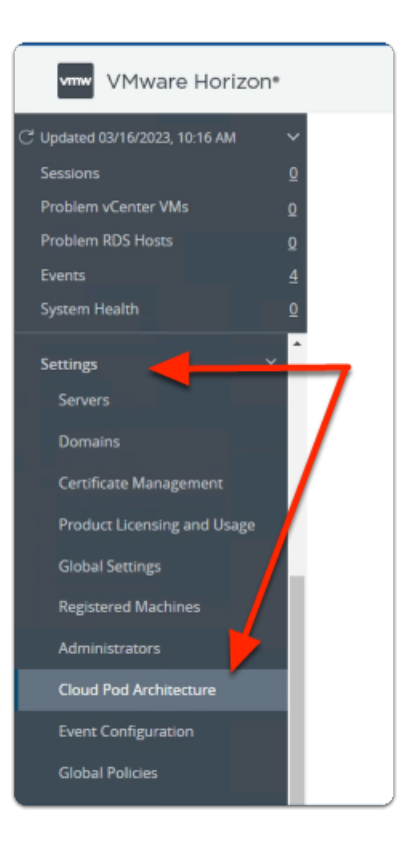

3. On your Site 2 Browser

- In the **Horizon Admin Console** 
	- In the **Inventory pane** 
		- under **Settings** 
			- select **Cloud Pod Architecture**

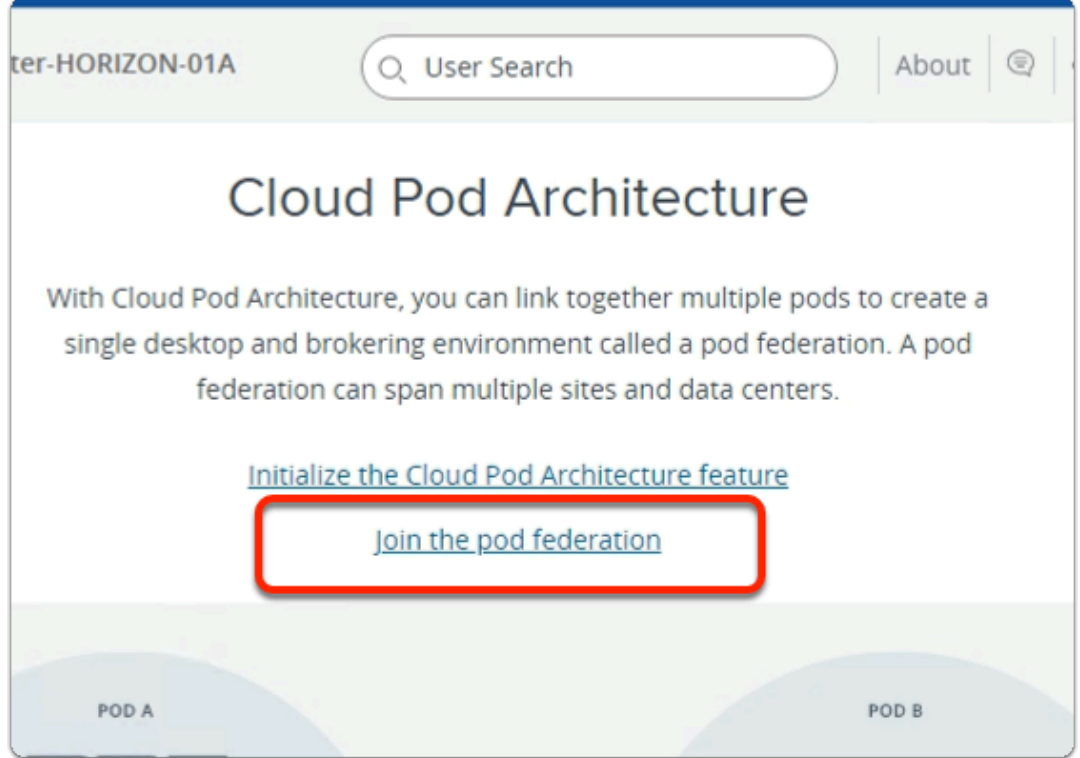

- 4. In the **Cloud Pod Architecture** window
	- select **Join the pod federation**

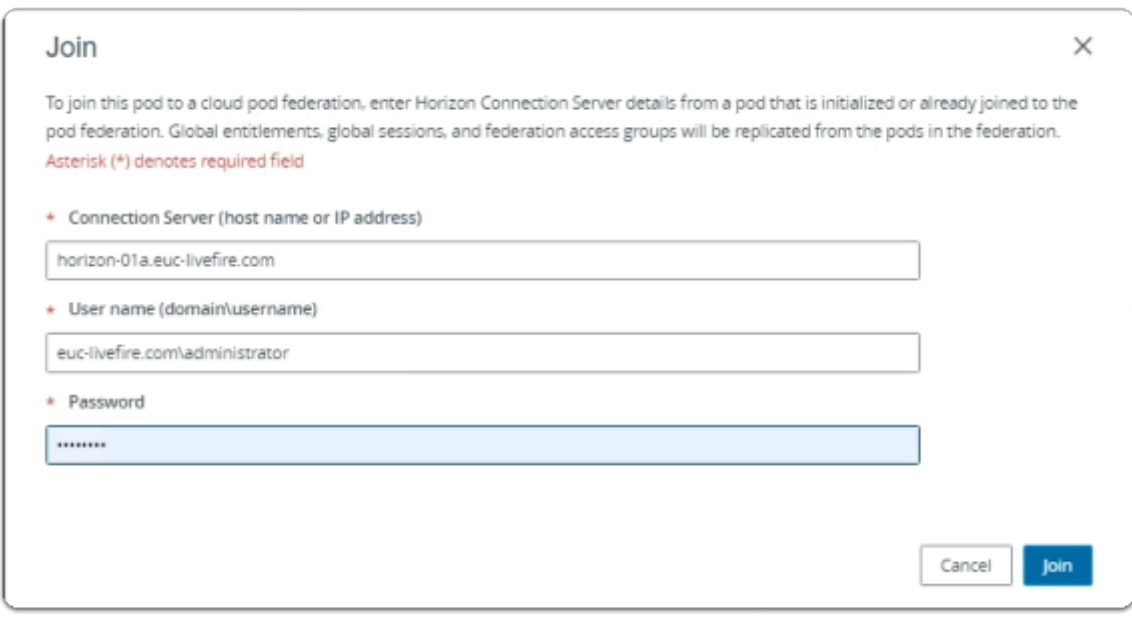

- 5. In the **Join** window
	- under **Connection Server (host name or IP address)** 
		- enter **horizon-01a.euc-livefire.com**
- under **User name(domain\username)** 
	- enter **euc-livefire.com\administrator**
- under **Password** 
	- enter **VMware1!**
- In the bottom right corner
	- select **Join**

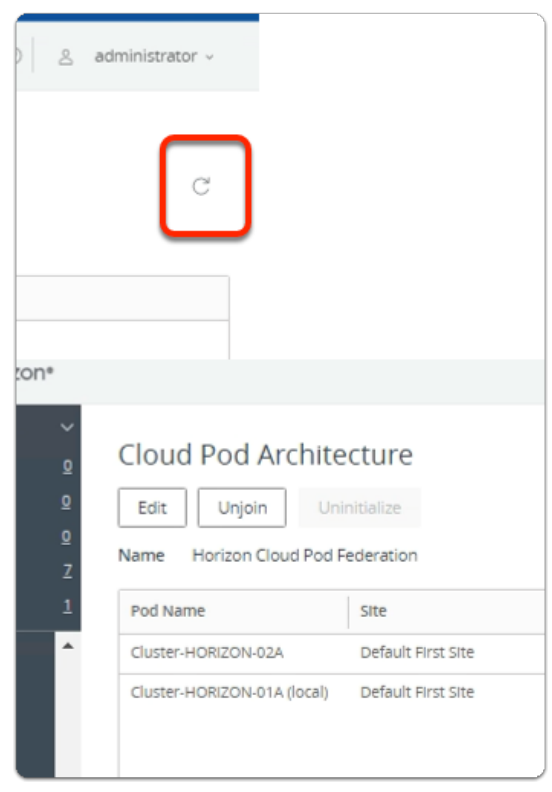

- 6. On your ControlCenter server
	- **Switch back** to your **Site 1 Horizon Admin Console** session
		- In the **Cloud Pod Architecture** window
			- top right corner
				- select **refresh**
		- Note that you have **two Pods** in the same **Default First Site**

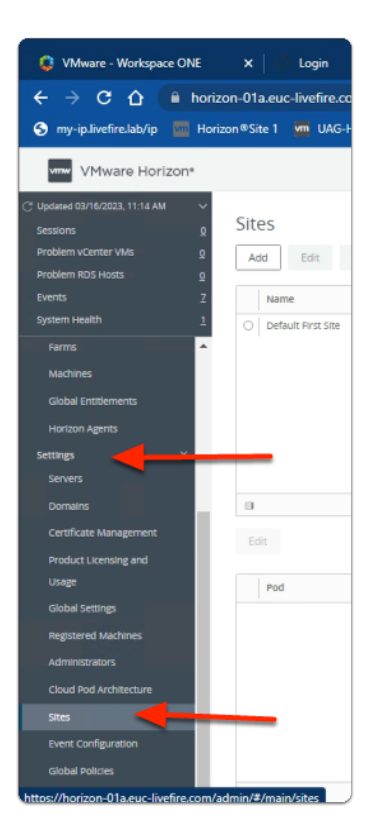

- 7. In the **Horizon Admin Console** 
	- In the **Inventory pane** 
		- under **Settings** 
			- select **Sites**

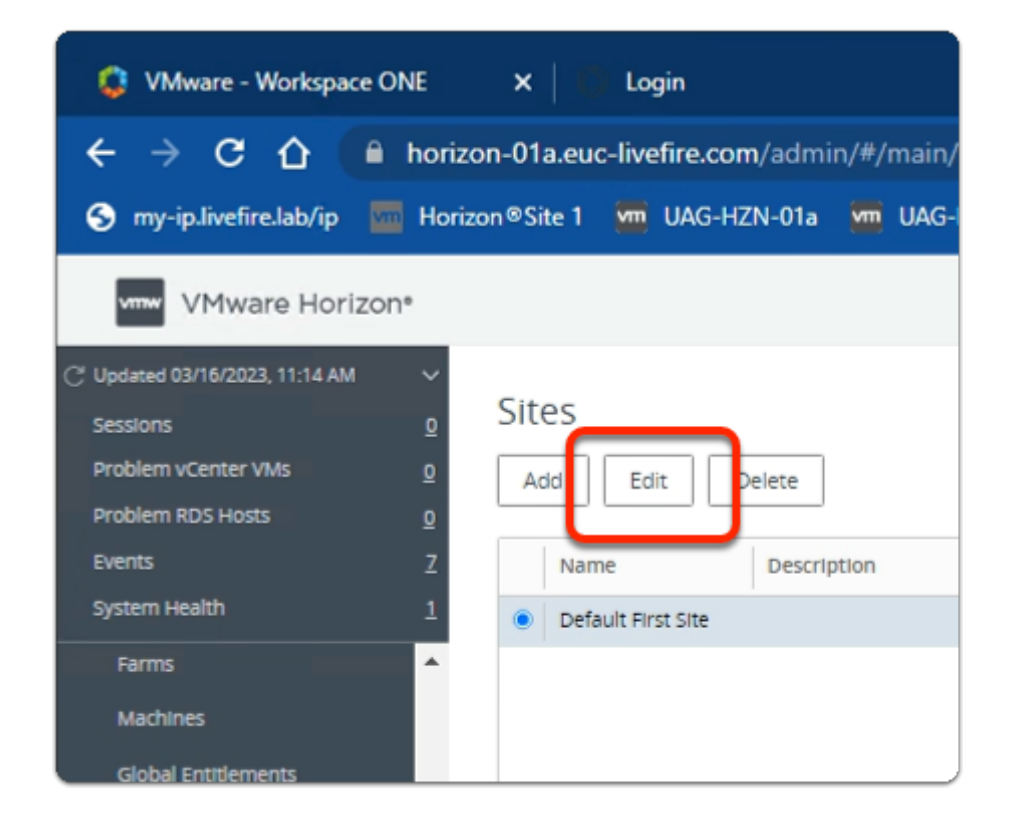

8. In the **Horizon Admin Console** 

- In the **Inventory pane** 
	- In the **Sites** window
		- next to **Default First Site** 
			- select the **radio button**
			- select Edit

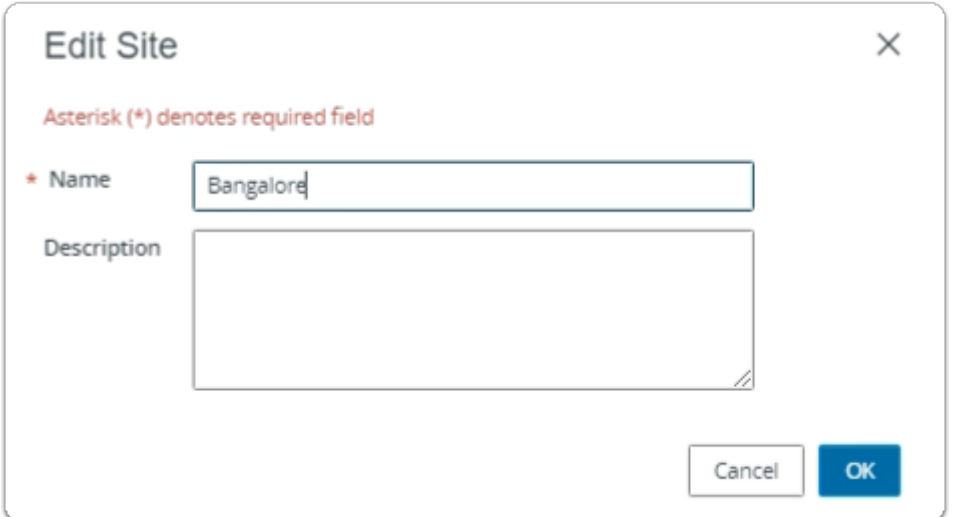

#### 9. In the **Edit Site** window

- next to **\*Name** 
	- edit **Default First Site** 
		- to **Bangalore**
		- select **OK**

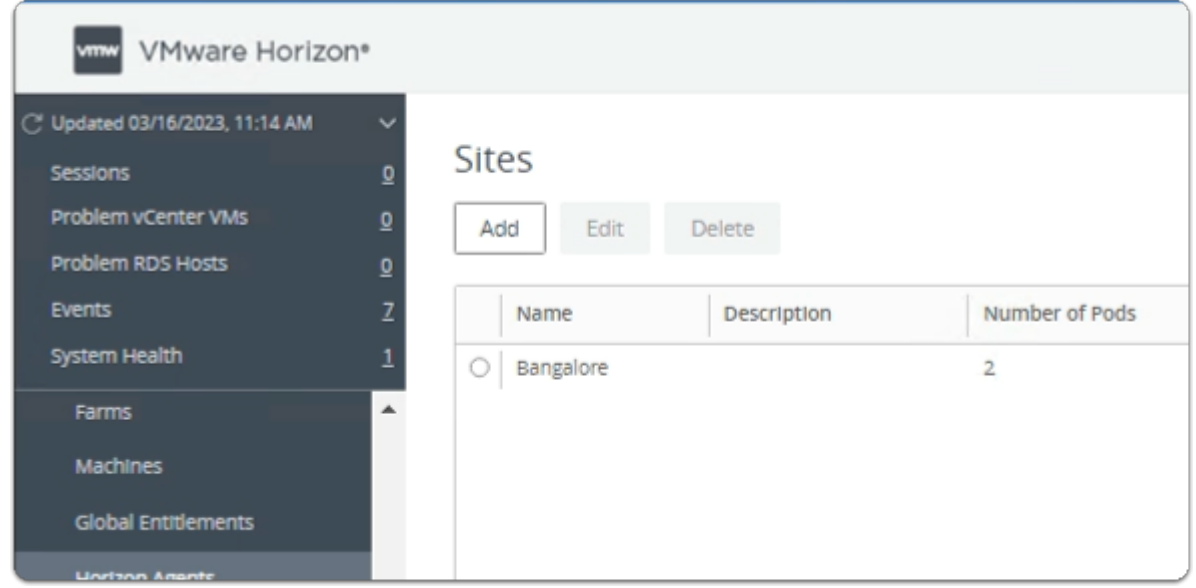

### 10. In the **Horizon Admin Console**

- In the **Inventory pane** 
	- In the **Sites** window
		- select **Add**

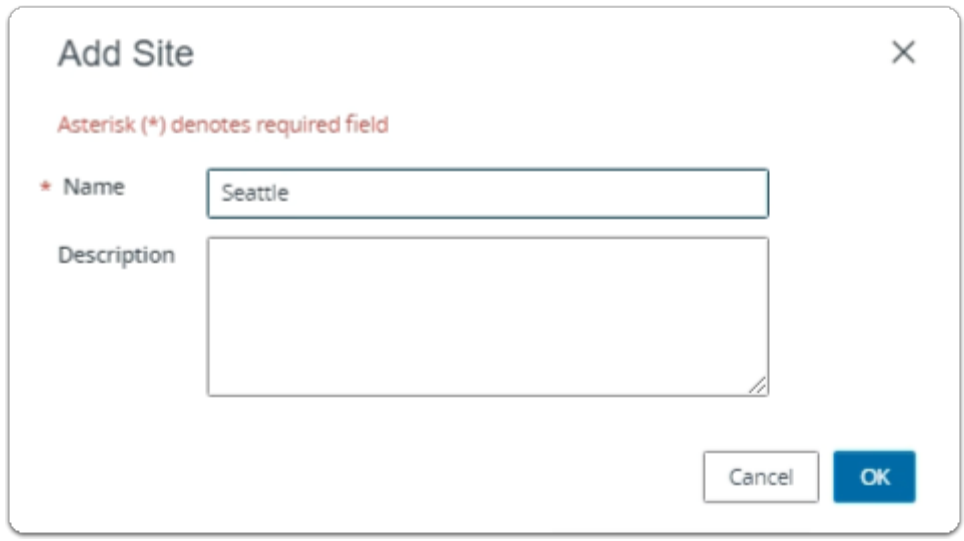

### 11. In the **Add Site** window

- next to **\* Name** 
	- type **Seattle**
	- select **OK**

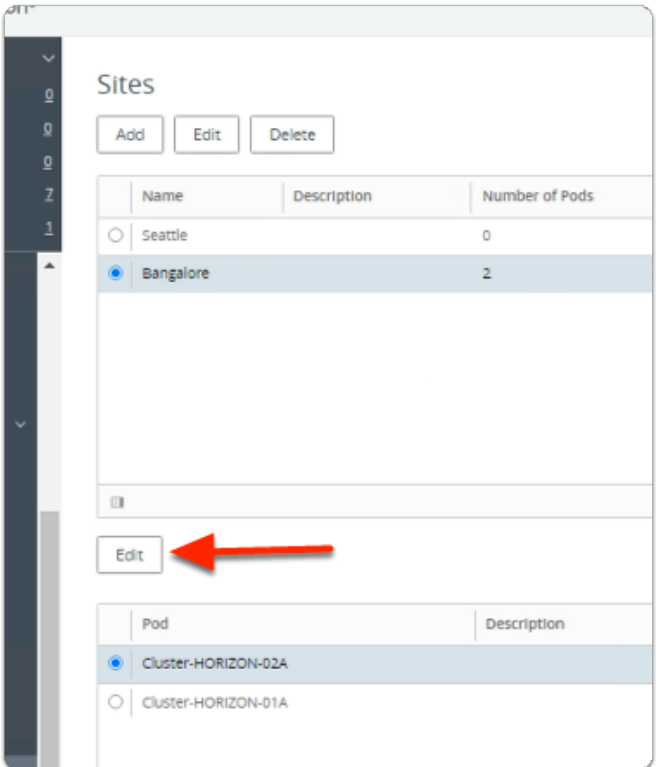

#### 12. In the **Sites** window

- next to **Bangalore** 
	- select the **radio button**
- under **Pod** 
	- next to **Cluster-HORIZON-02A** 
		- select the **radio button**

• select **Edit** 

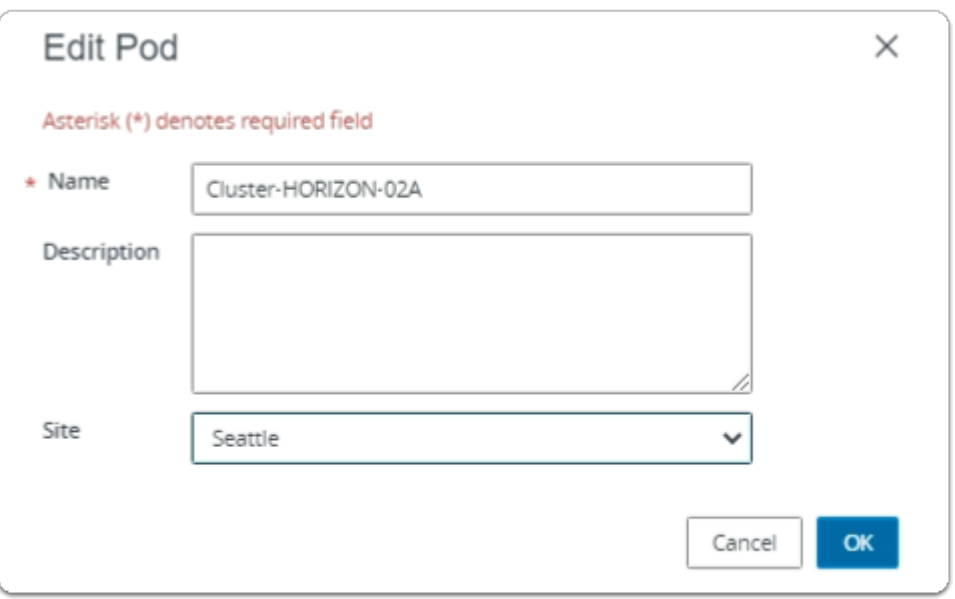

- 13. In the **Edit Pod** window
	- next to **Site** 
		- from the **dropdown** 
			- change **Bangalore** 
				- to **Seattle**
		- Select **OK**

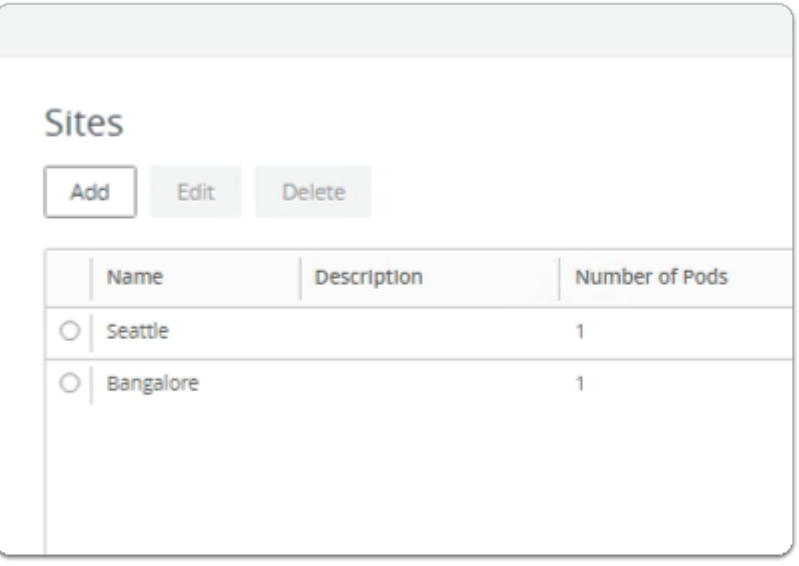

#### 14. In the **Sites** window

• note both **Seattle** and **Bangalore** each have their own POD

# **Part 3: Enable Global Entitlements for VMware Cloud Pod Architecture for Instant Clone Desktops**

This session is divided into 2 steps

- Step 1. We will configure a Global Desktop Entitlement for Sales on Site 1
- Step 2. We will configure Global Desktop Entitlement for Sales on Site 2

Step 1. Configuring an Instant Clone Global Desktop Entitlement for Developers & Sales on Site 1

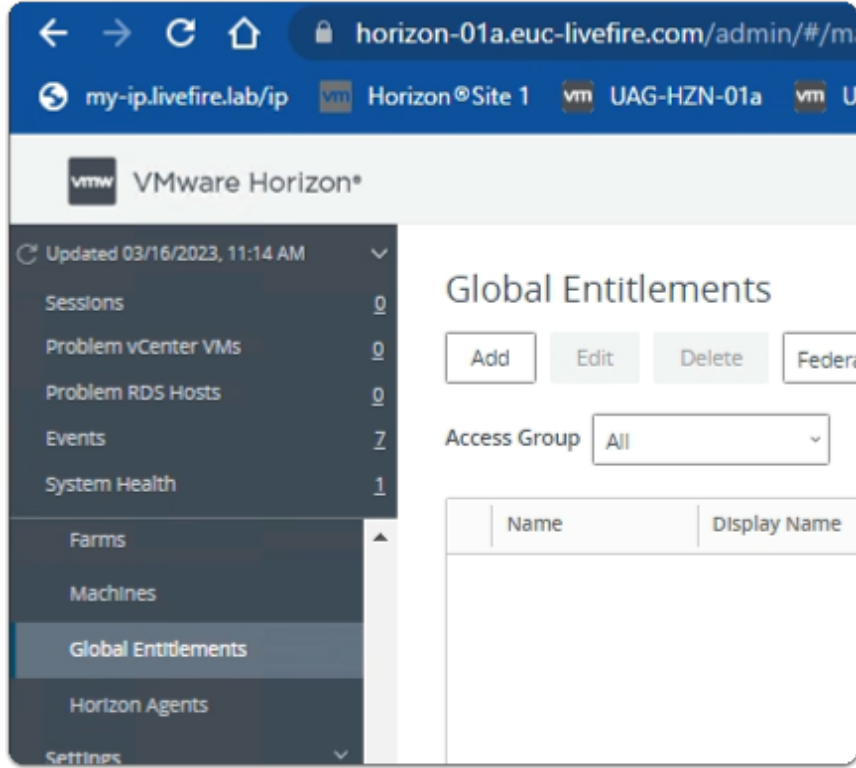

- 1. On your **ControlCenter** server
	- **Site 1 Chrome Browser** 
		- **VMware Horizon Admin Console** 
			- In the **Inventory** 
				- select **Global Entitlements**

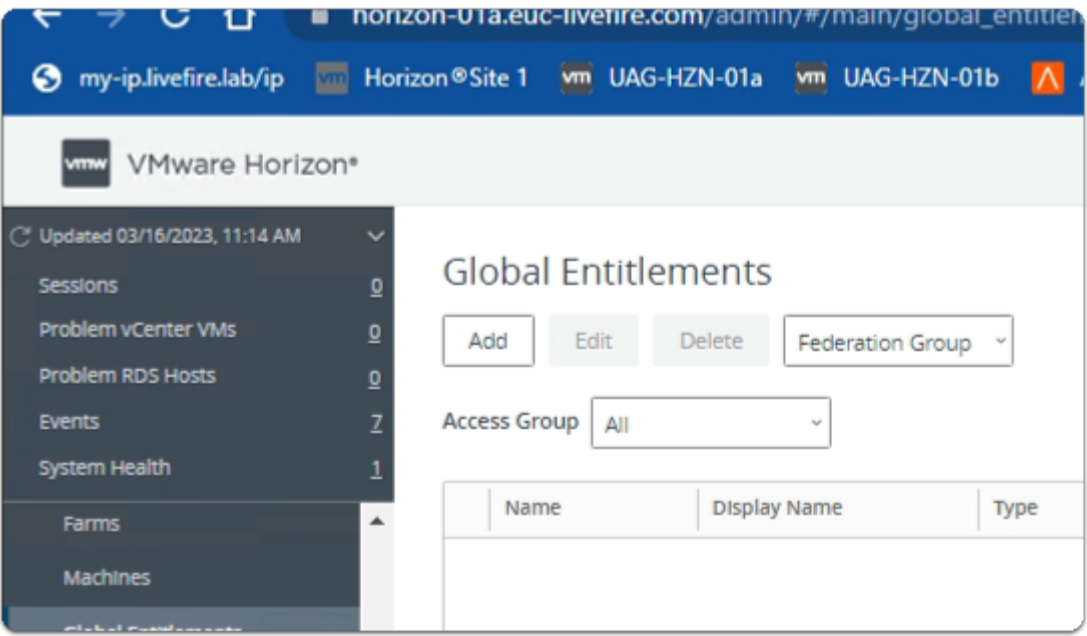

- 2. In the **Global Entitlements** area
	- select **Add**

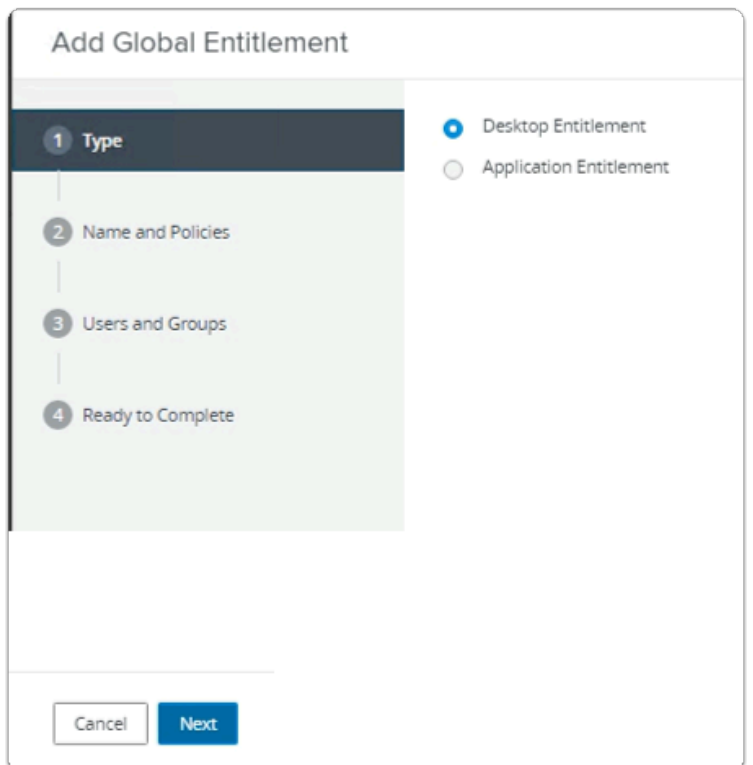

- 3. In the **Add Global Entitlement** window
	- next to :
		- 1. **Type** 
			- leave **Desktop entitlement** as default
	- In the bottom right-corner
		- select **Next**

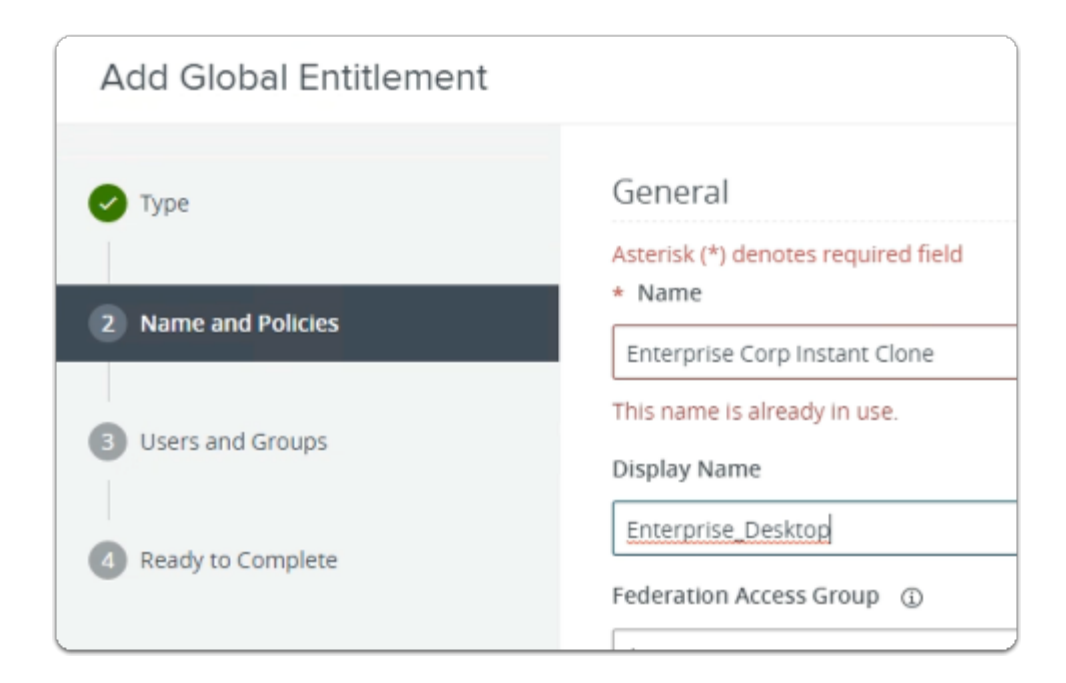

- 4. In the **Add Global Entitlement** window
	- next to :
		- 2. **Name and Policies** 
			- under **Name** 
				- enter **Enterprise Corp Instant Clone**
			- under **Display Name** 
				- enter **Enterprise\_Desktop**

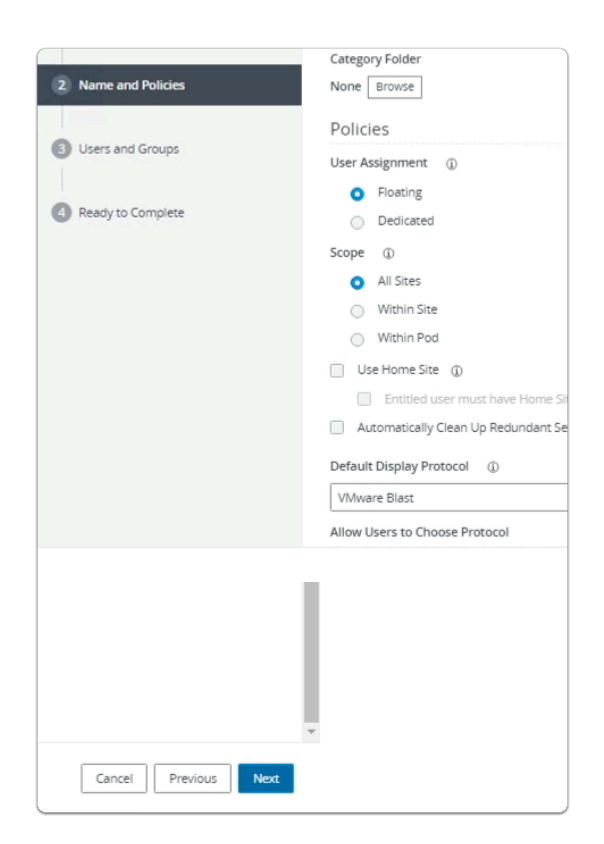

- next to :
	- 2. **Name and Policies** 
		- under **Policies** > **User Assignment** 
			- next to **Floating** 
				- select the **radio button**
		- under **Default Display Protocol** 
			- from the **dropdown** 
				- select **VMware Blast**
		- In the bottom right-corner
			- select **Next**

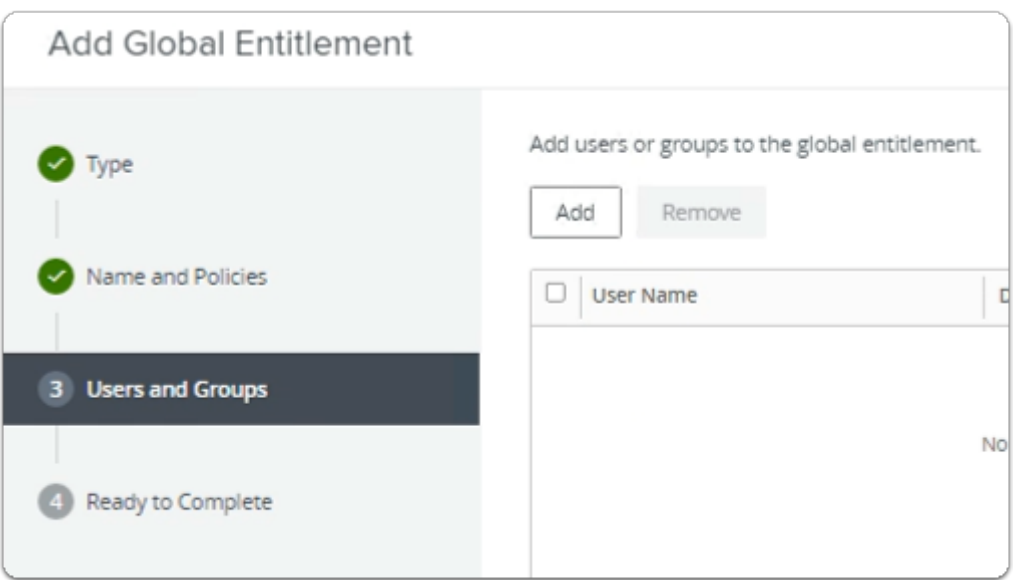

- 6. In the **Add Global Entitlement** window
	- next to :
		- 3. **Users and Groups** 
			- under **Add users or groups to the global entitlement** 
				- select **Add**

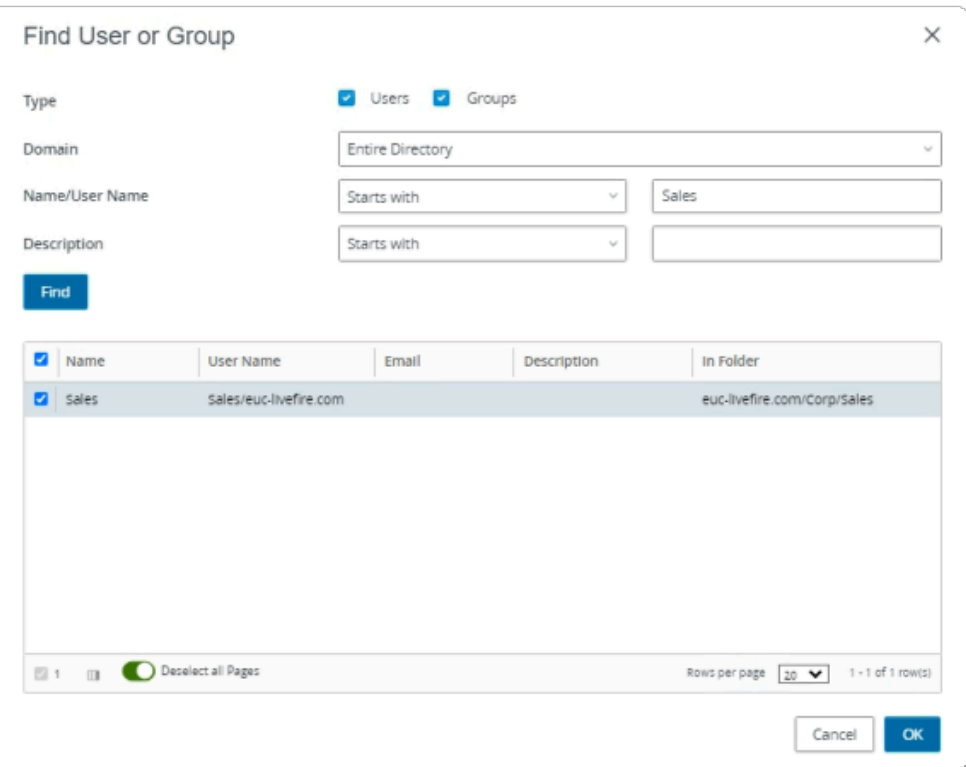

### 7. In the **Find User or Group** window

- in line with **Name/User Name** 
	- next to **Starts with** 
		- enter **Sales**
- under **Description** 
	- select **Find**
- under **Name** 
	- next to **sales** 
		- select the **checkbox**
- in the bottom right-corner
	- select **OK**

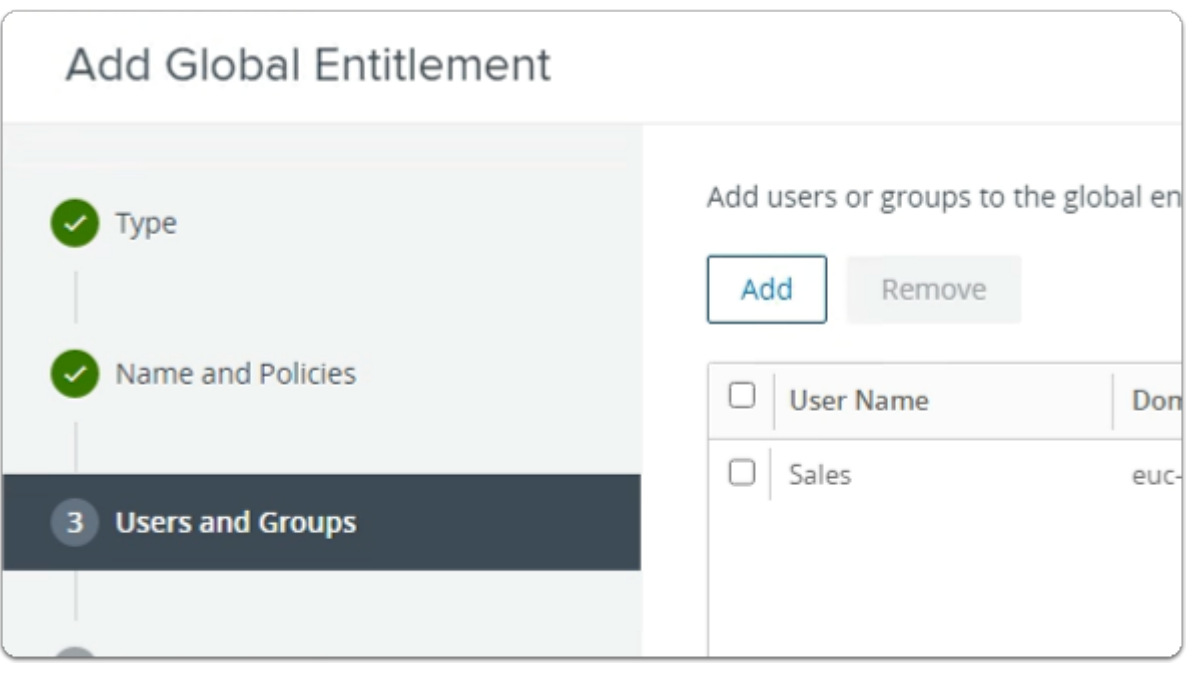

- 8. In the **Add Global Entitlement** window
	- next to :
		- 3. **Users and Groups** 
			- under **Add users or groups to the global entitlement** 
				- select **Add**

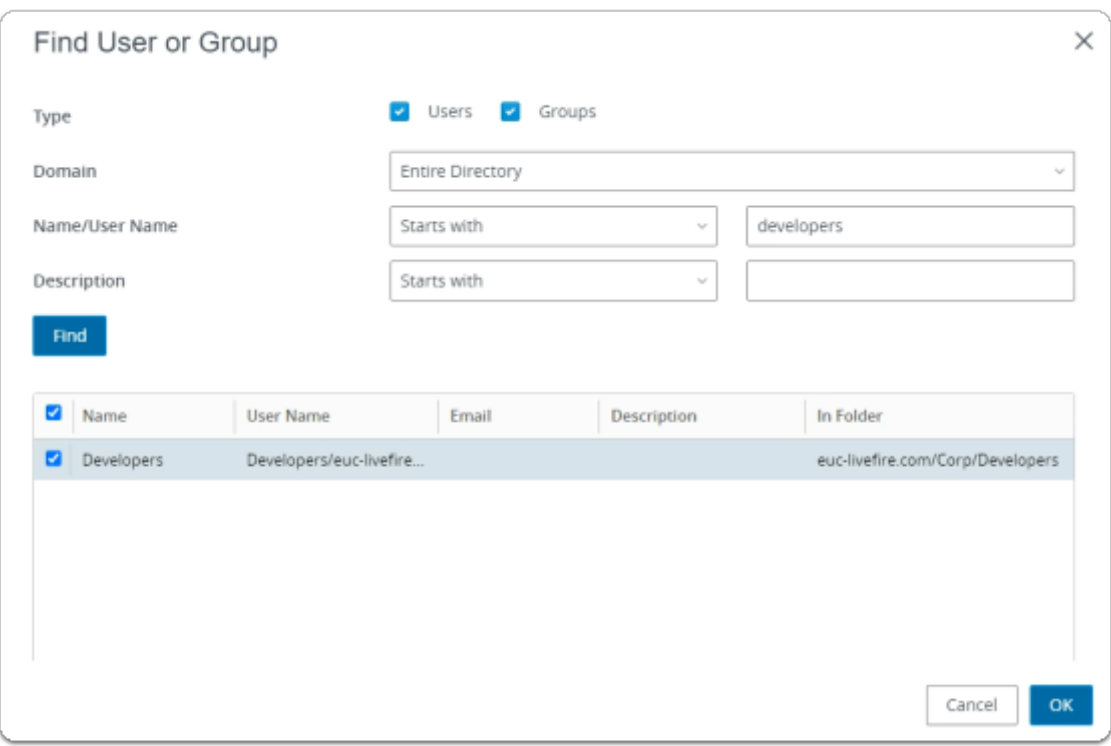

- 9. In the **Find User or Group** window
	- in line with **Name/User Name** 
		- next to **Starts with**
- enter **Developers**
- under **Description** 
	- select **Find**
- under **Name** 
	- next to **sales** 
		- select the **checkbox**
- in the bottom right-corner
	- select **OK**

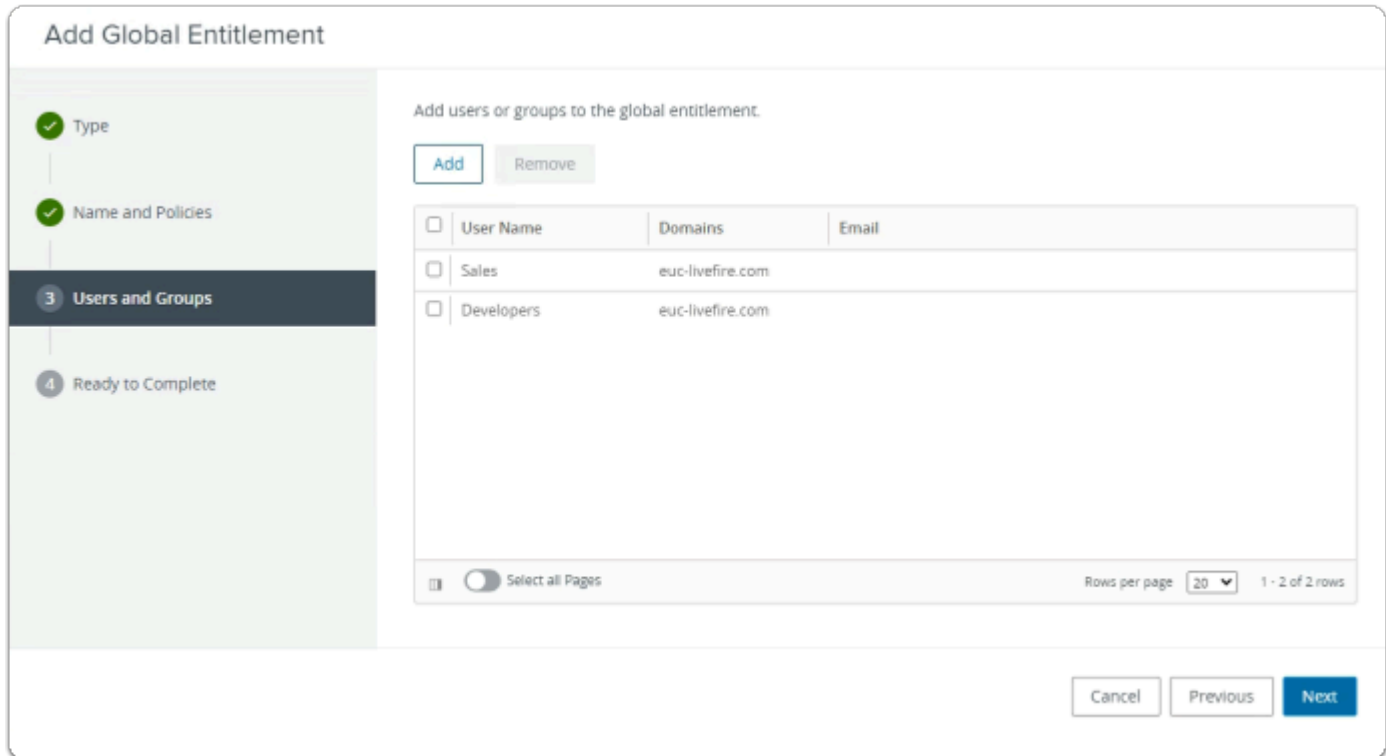

### 3. **Users and Groups**

- in the bottom right-corner
	- select **Next**

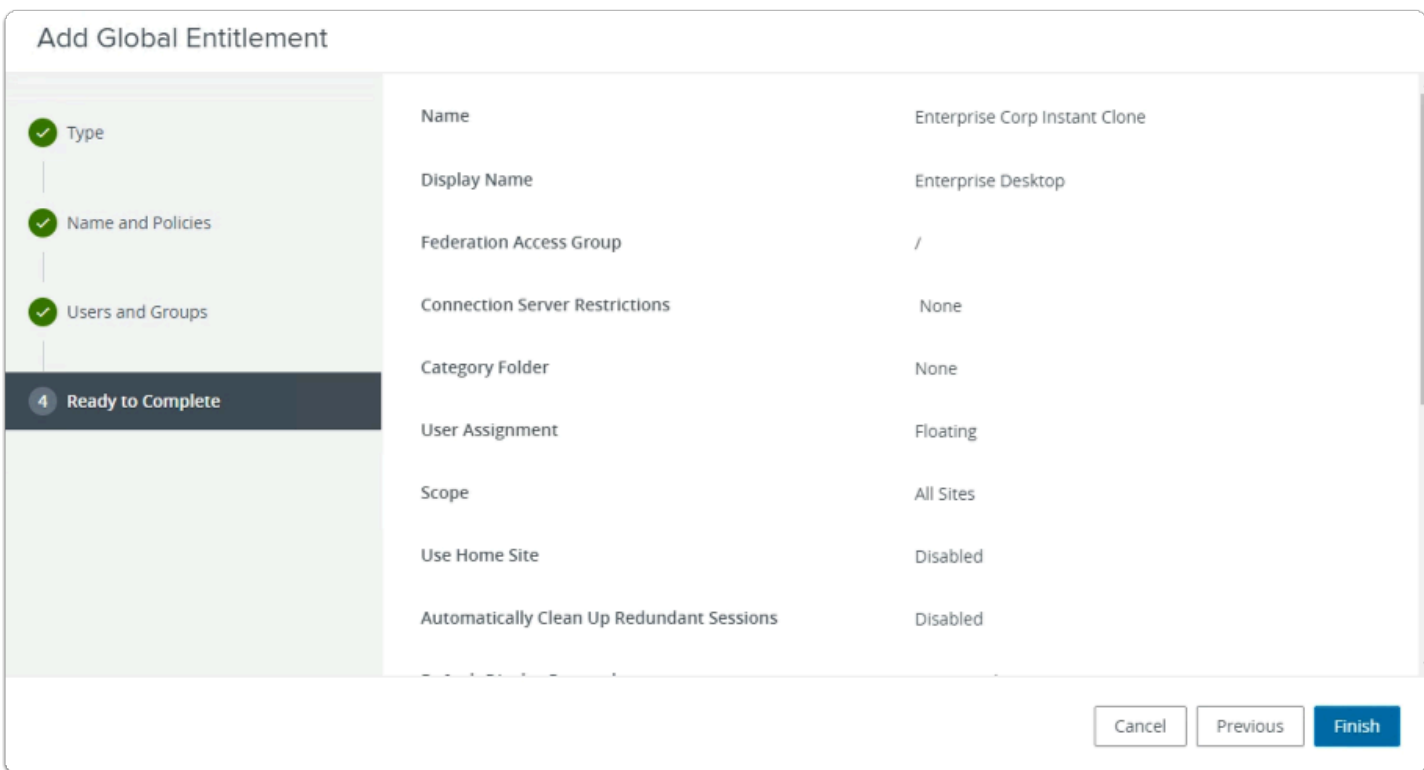

- 4. **Ready to Complete** section
	- in the bottom right-corner
		- select **Finish**

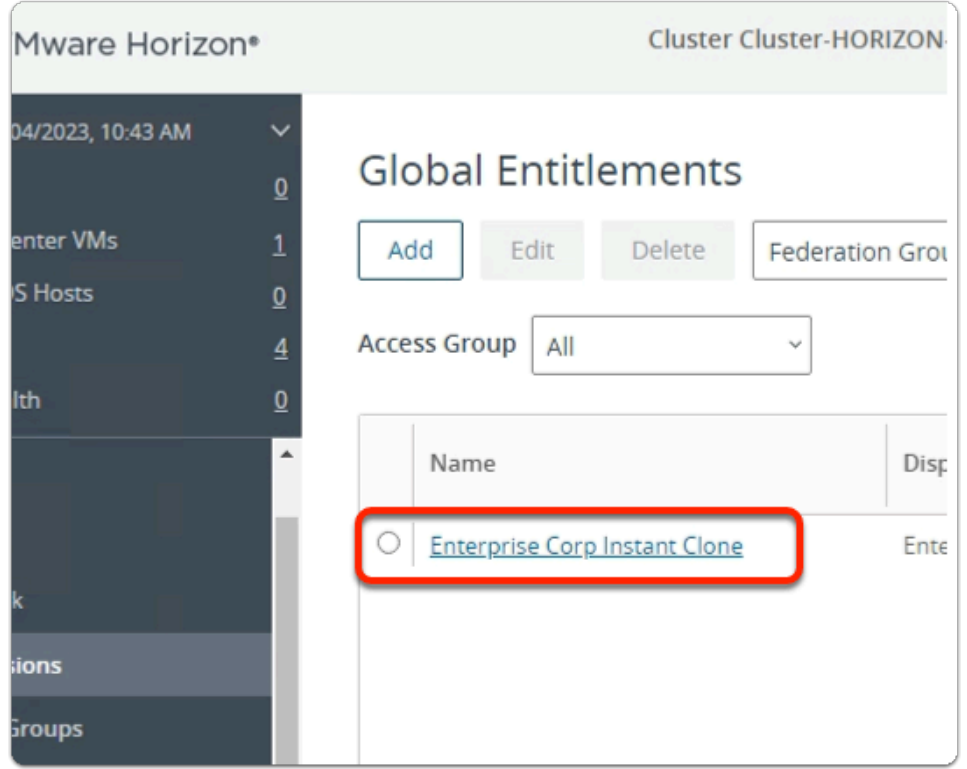

### 12. In the **Global Entitlements** window

• select **Enterprise Corp Instant Clone** 

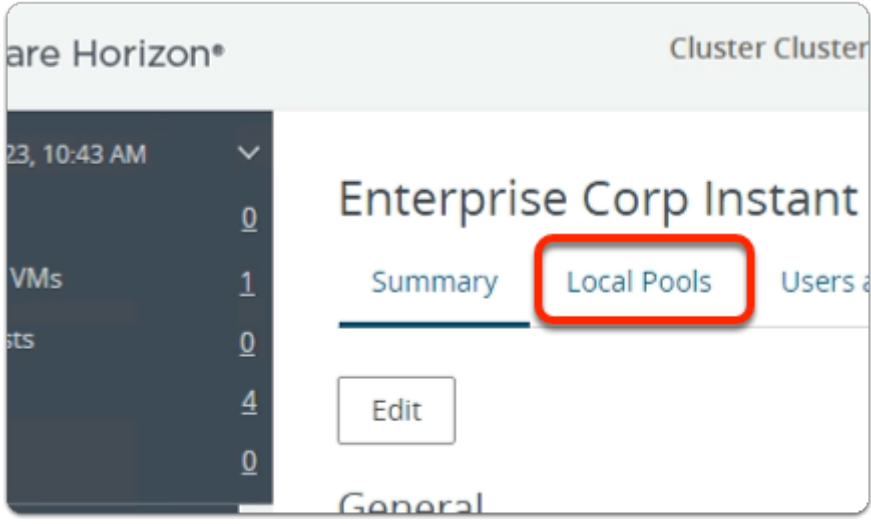

- 13. In the **Enterprise Corp Instant Clone** window
	- select the **Local Pools** tab

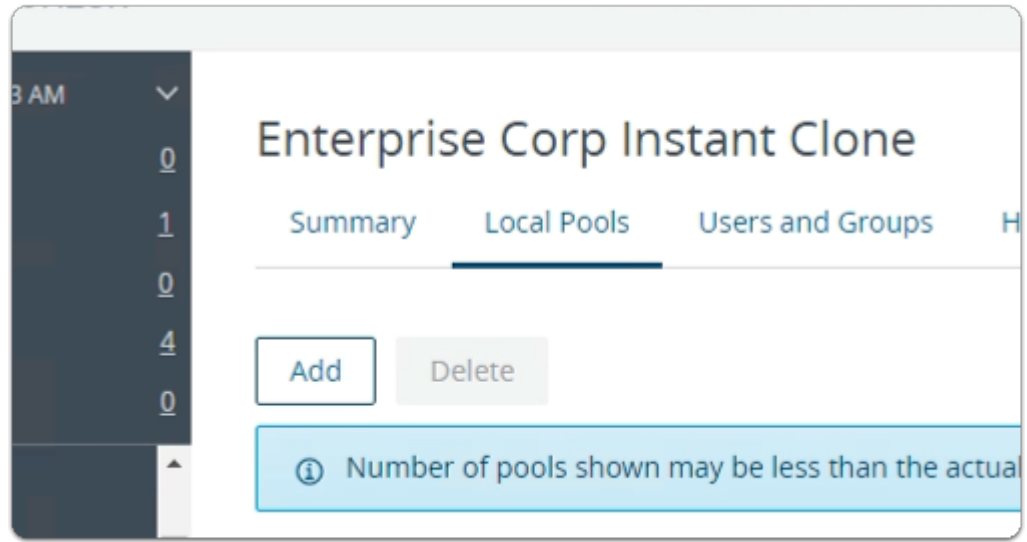

- 14. In the **Enterprise Corp Instant Clone** window
	- In the **Local Pools** tab area
		- select **Add**

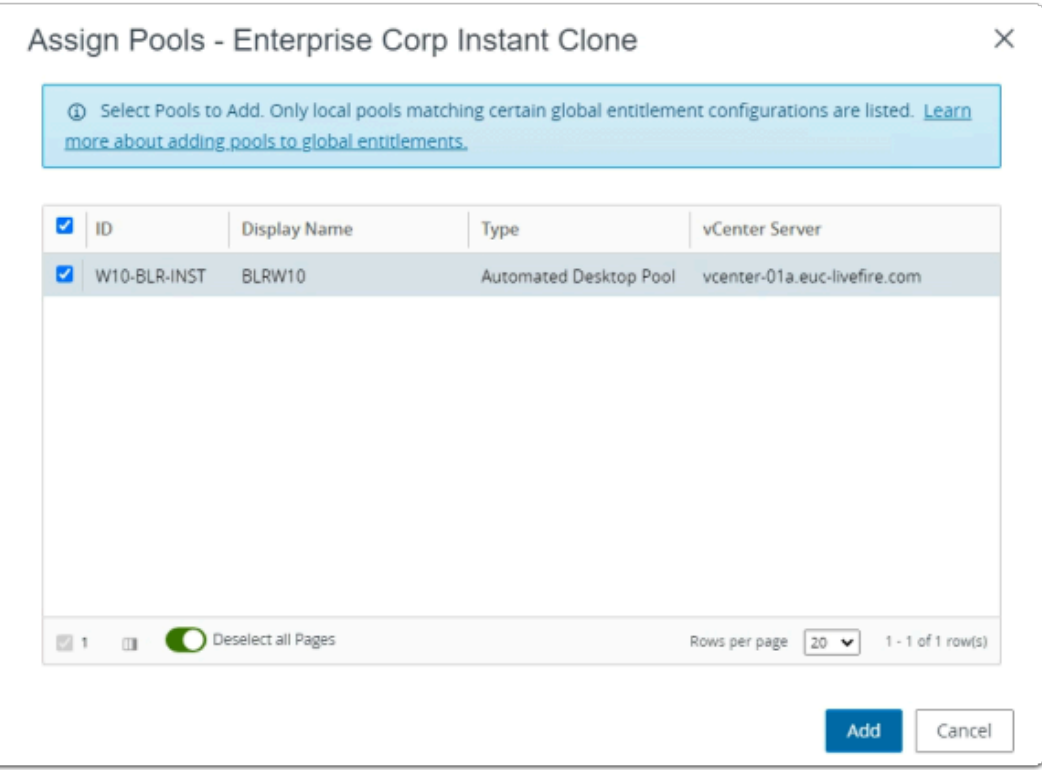

### 15. In the **Assign Pools - Enterprise Instant Clone** window

- under **ID** 
	- next to **W10-BLR-INST** 
		- select the **checkbox**
- select **Add**

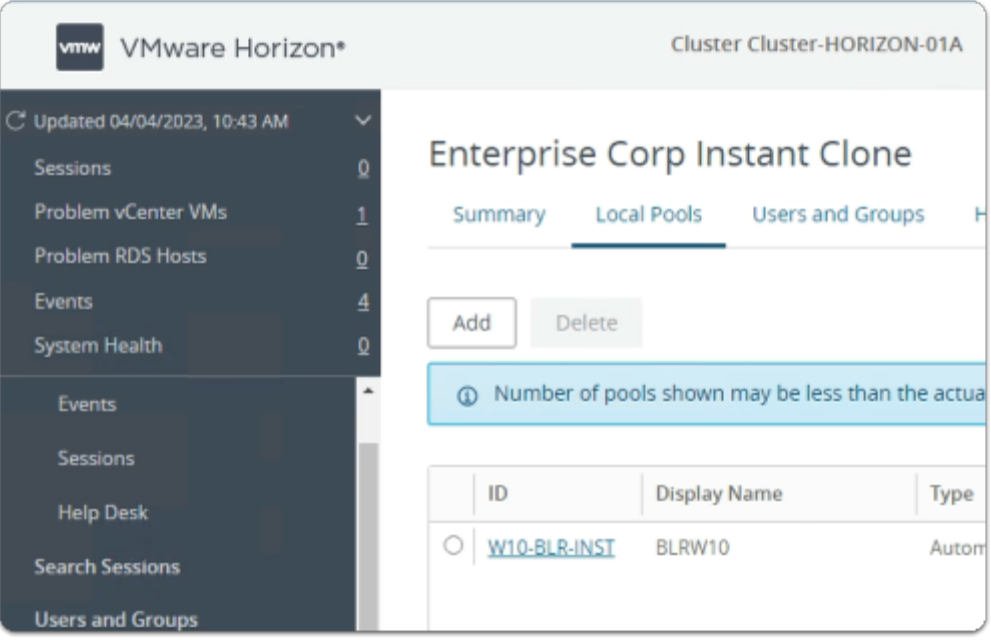

### 16. In the **Global Entitlements** window

• Note you now have a Global Desktop Entitlement

• called **Enterprise Corp Instant Clone** 

# Step 2. Configuring an Instant Clone Global Desktop Entitlement for Developers & Sales on Site 2

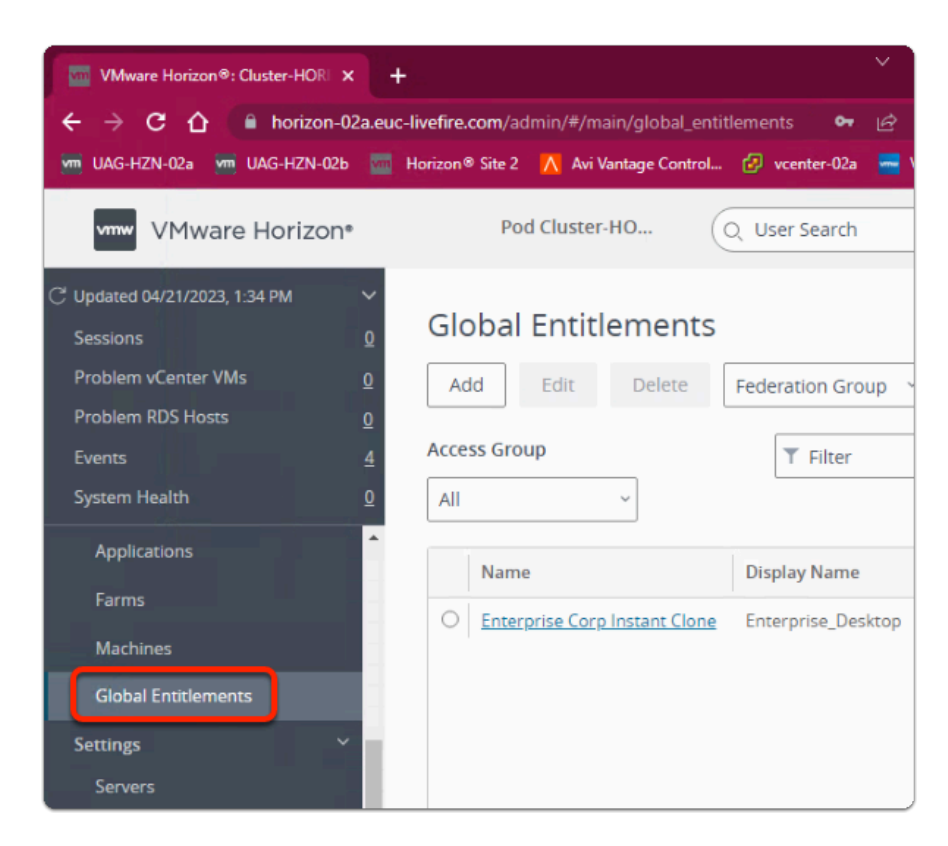

- 1. On your **ControlCenter** server
	- **Site 2 Chrome Browser** 
		- **VMware Horizon Admin Console** 
			- In the **Inventory** 
				- select **Global Entitlements**

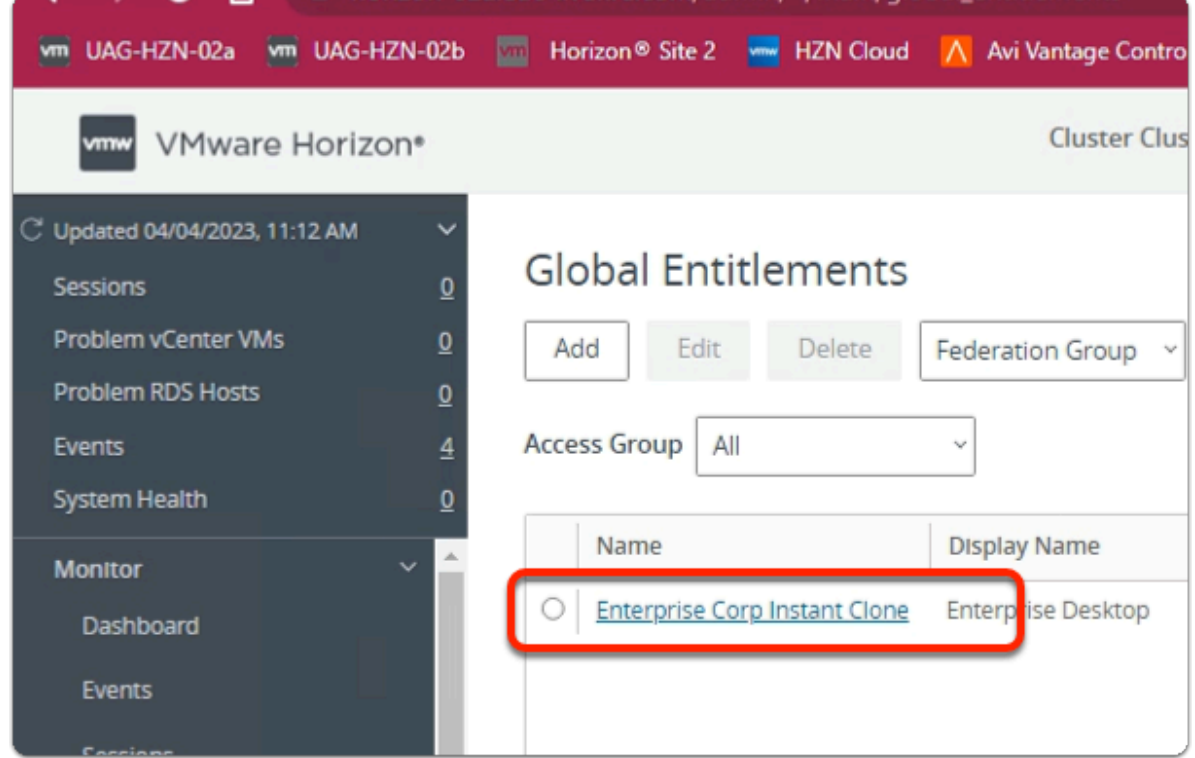

- 2. In the **Global Entitlements** window
	- select **Enterprise Corp Instant Clone**

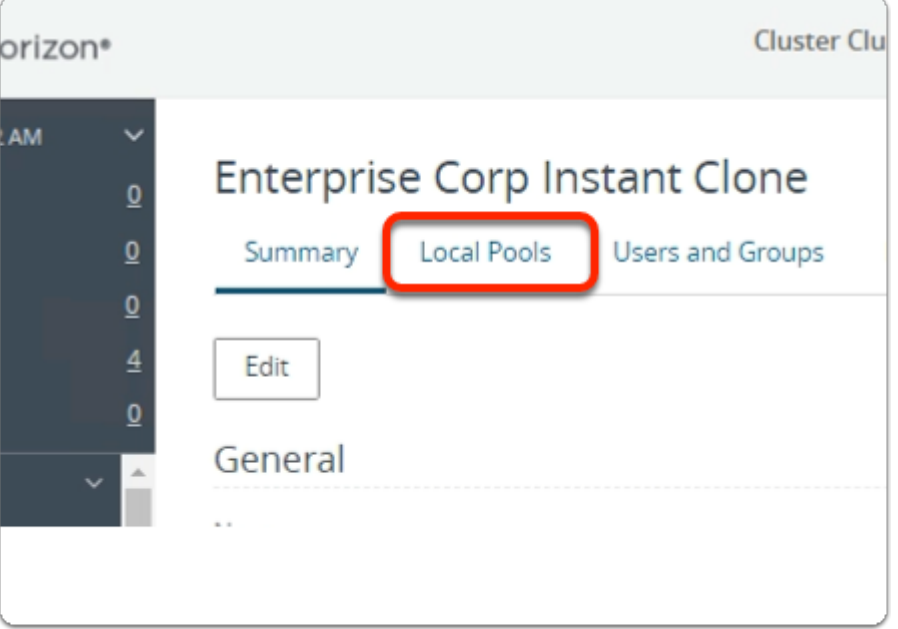

- 3. In the **Enterprise Corp Instant Clone** window
	- select the **Local Pools** tab

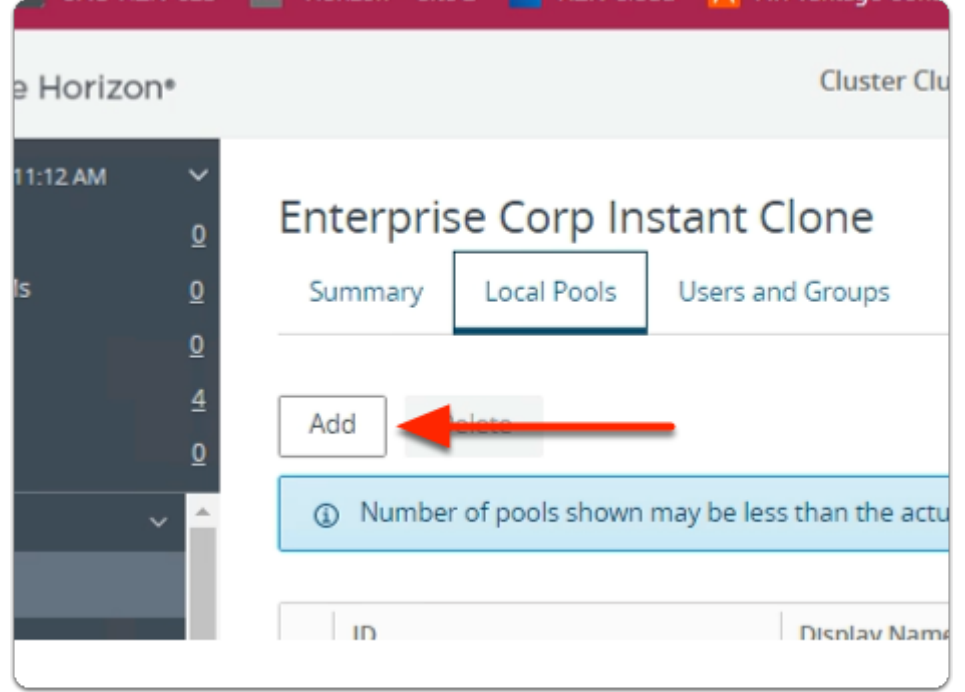

4. In the **Enterprise Corp Instant Clone** window

### • **Local Pools** tab

• select **Add** 

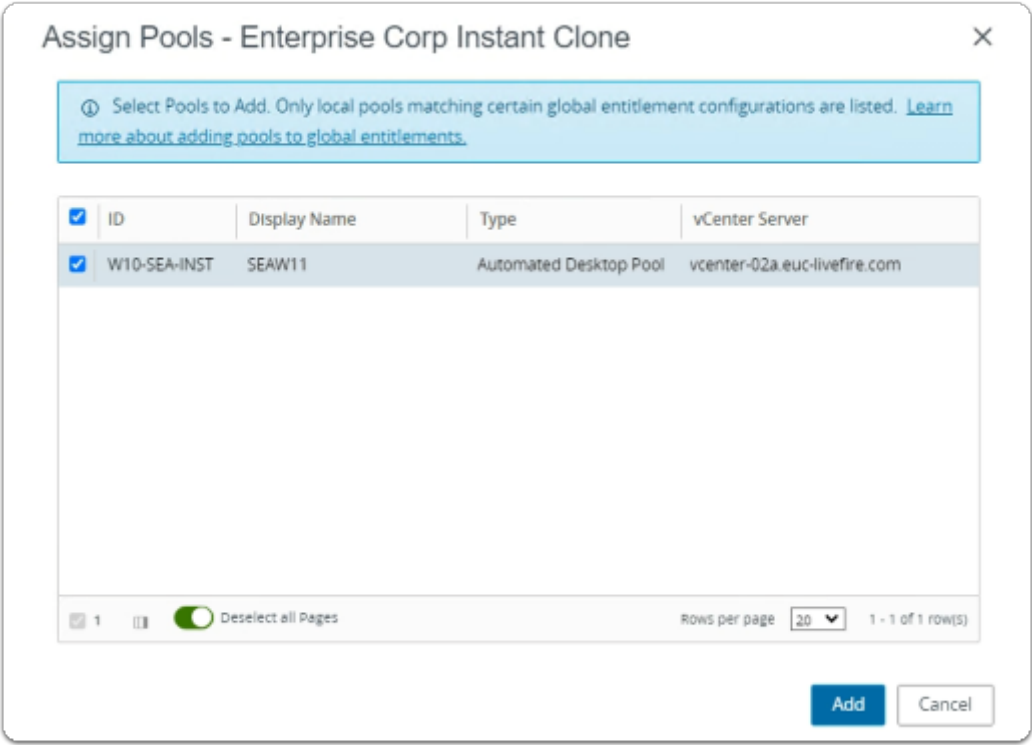

- 5. In the **Assign Pools Enterprise Corp Instant Clone** window
	- next to **W10-SEA-INST** 
		- select the **checkbox**
		- select **Add**

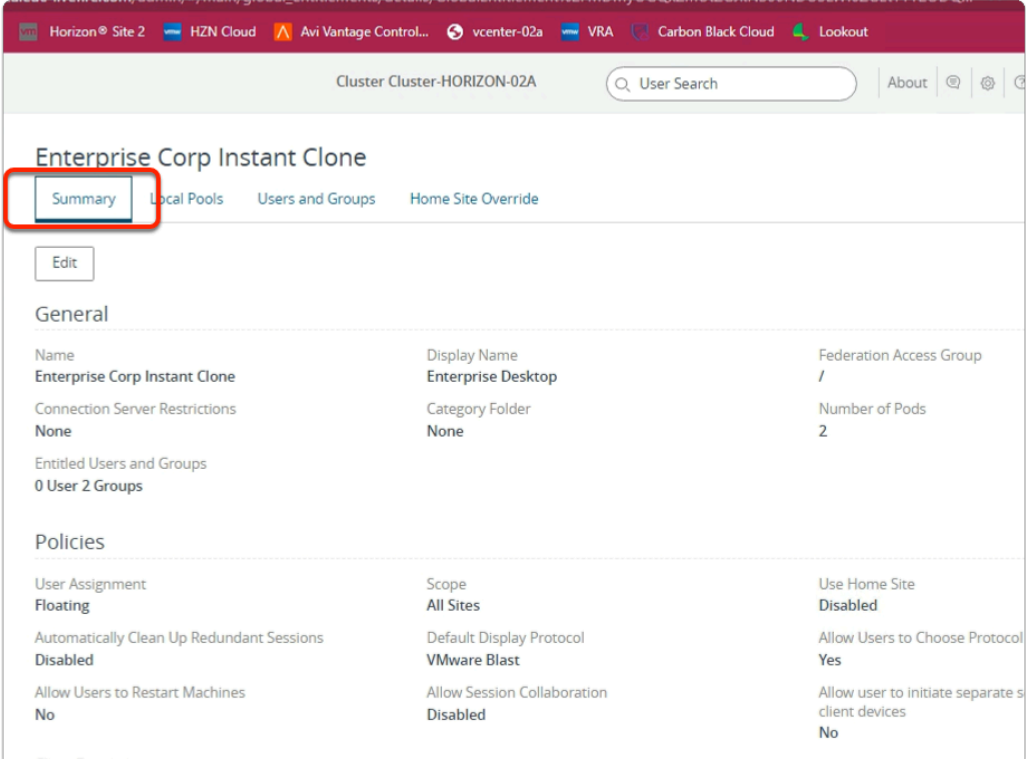

### 6. In the **Enterprise Corp Instant Clone** window

- select the **Summary** tab
	- Review the configurations

**C** This concludes the VMware Horizon Cloud Pod Architecture lab.

In the next lab we will integrate VMware Horizon with Workspace ONE Access and test the entire days excercises

### **Part 4: Enable Global Entitlements for VMware Cloud Pod Architecture & for Developer Full Clone Desktops**

### This session is divided into 2 steps

- Step 1. We will configure a Global Desktop Entitlement for Sales on Site 1
- Step 2. We will configure Global Desktop Entitlement for Sales on Site 2

# Step 1. Configuring a Full Clone Global Desktop Entitlement for

# Developers on Site 1

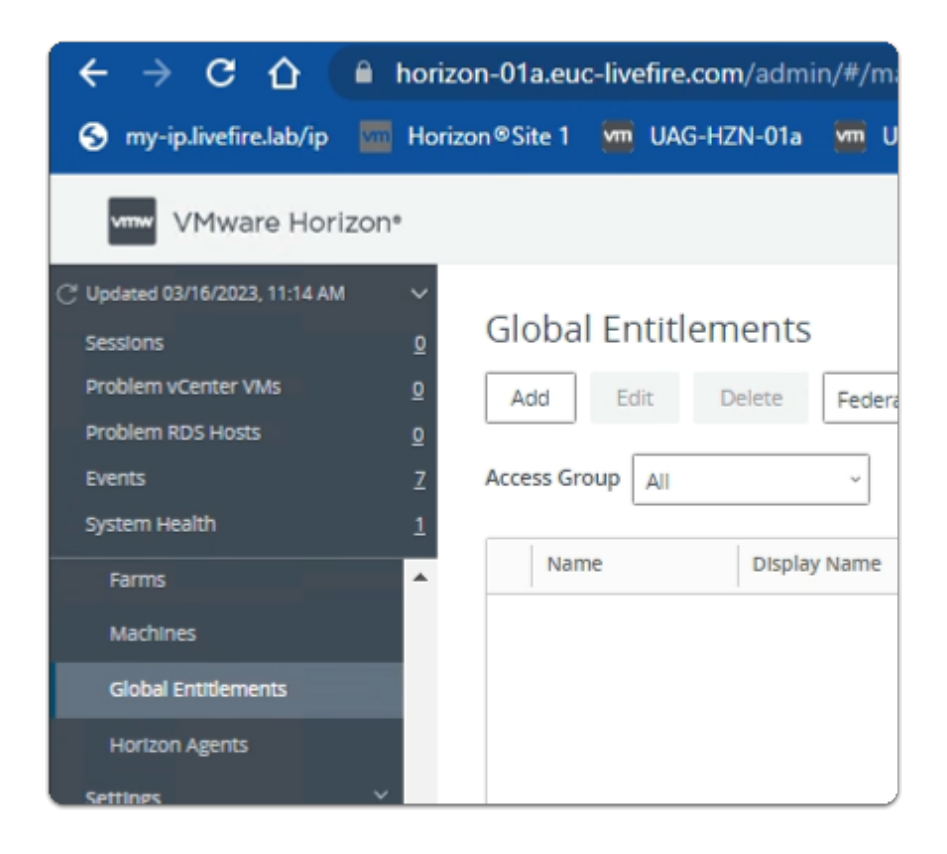

- 1. On your **ControlCenter** server
	- **Site 1 Chrome Browser** 
		- **VMware Horizon Admin Console** 
			- In the **Inventory** 
				- select **Global Entitlements**

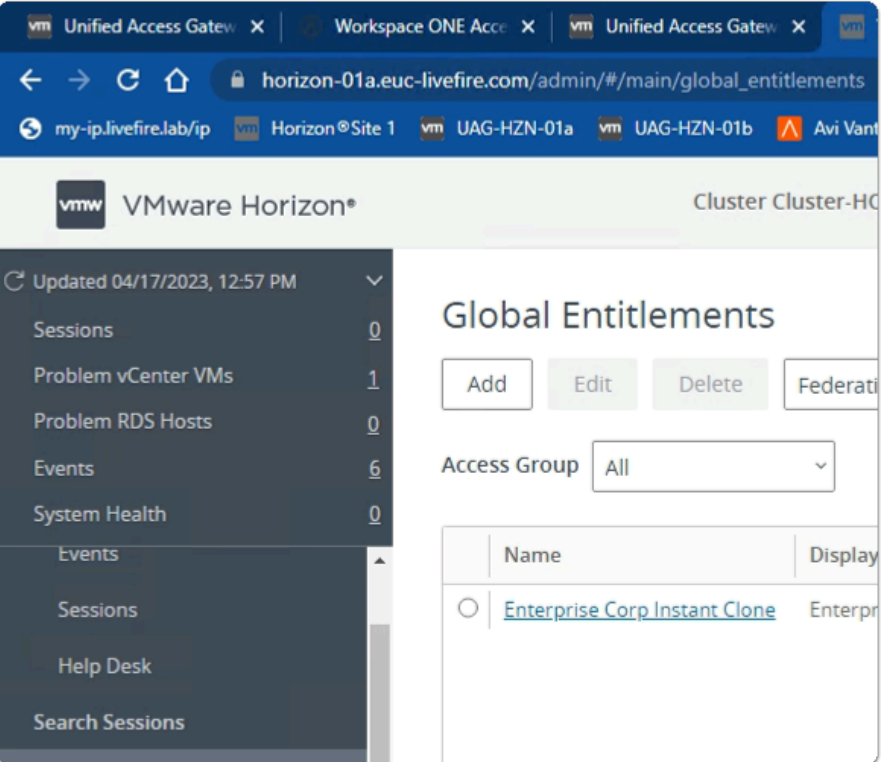

- 2. In the **Global Entitlements** area
	- select **Add**

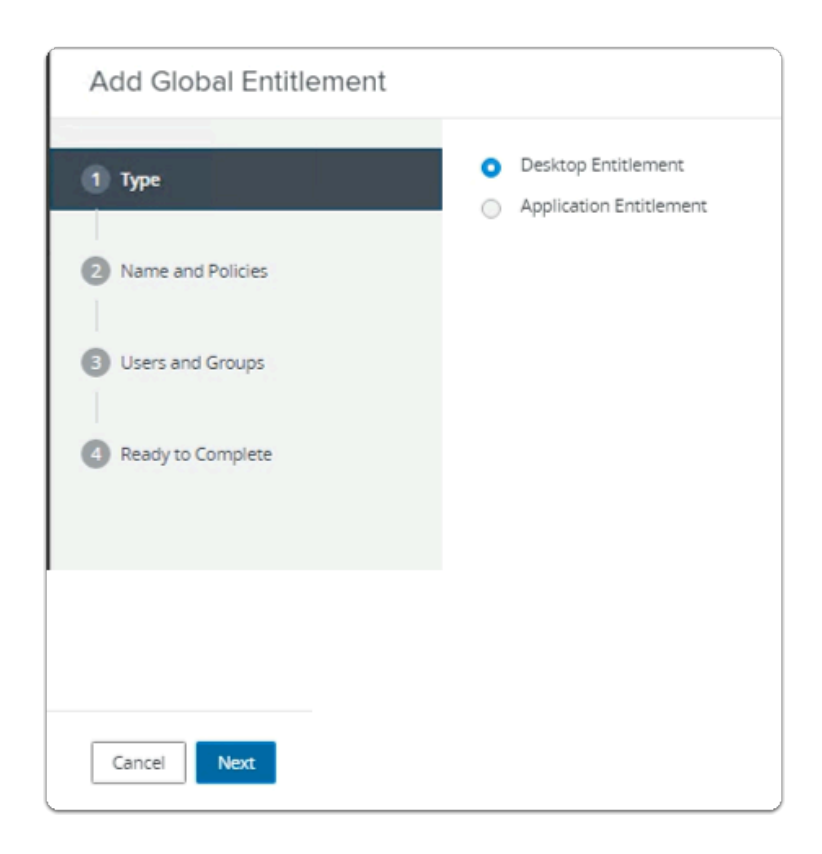

- 3. In the **Add Global Entitlement** window
	- next to :
		- 1. **Type**
- leave **Desktop entitlement** as default
- In the bottom right-corner
	- select **Next**

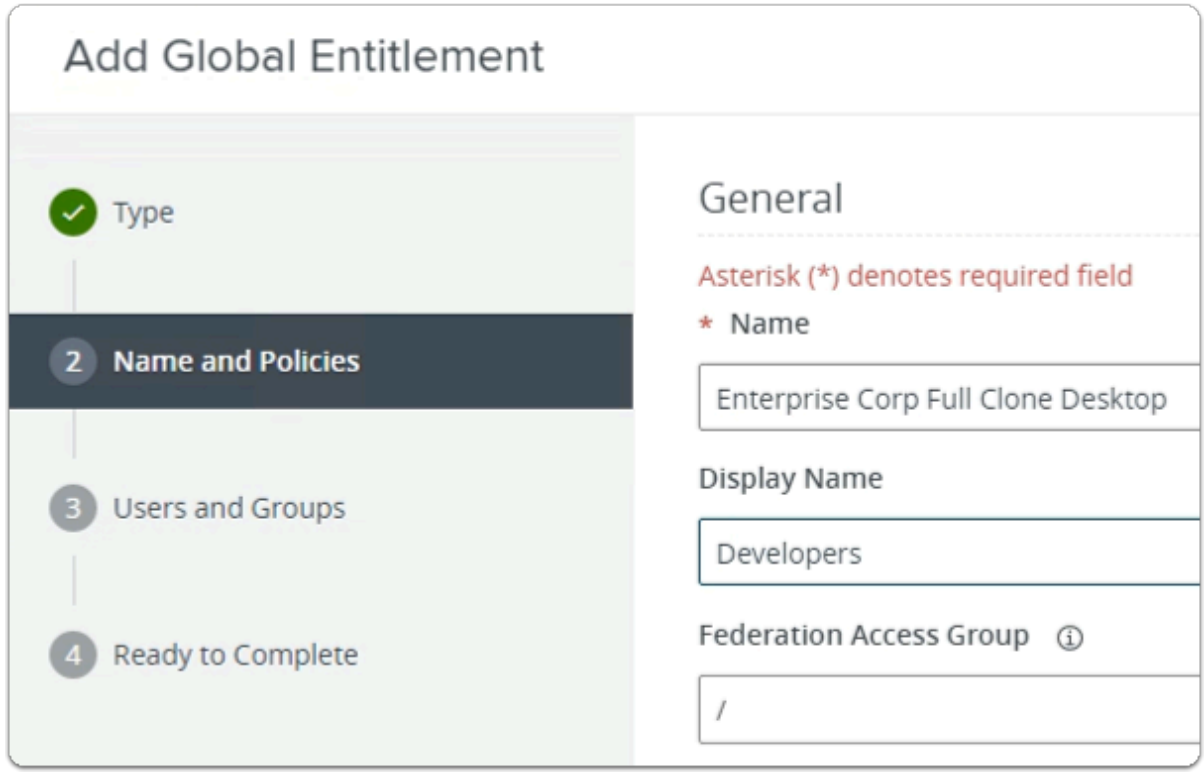

- 4. In the **Add Global Entitlement** window
	- next to :
		- 2. **Name and Policies** 
			- under **Name** 
				- enter **Enterprise Corp Full Clone Desktop**
			- under **Display Name** 
				- enter **Developers**

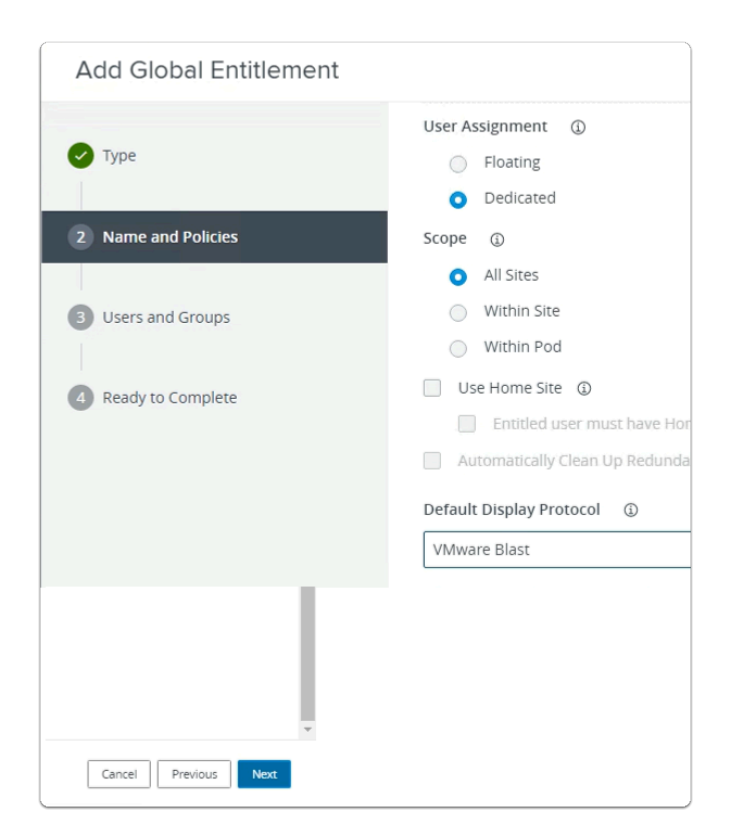

- 5. In the **Add Global Entitlement** window
	- next to :
		- 2. **Name and Policies** 
			- under **Default Display Protocol** 
				- from the **dropdown** 
					- select **VMware Blast**
			- In the bottom right-corner
				- select **Next**

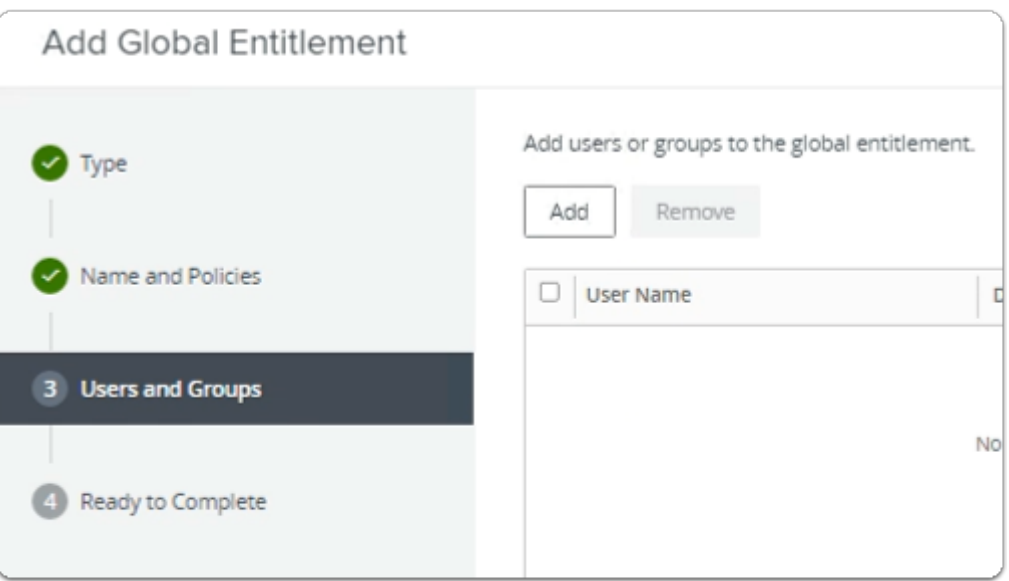

- next to :
	- 3. **Users and Groups** 
		- under **Add users or groups to the global entitlement** 
			- select **Add**

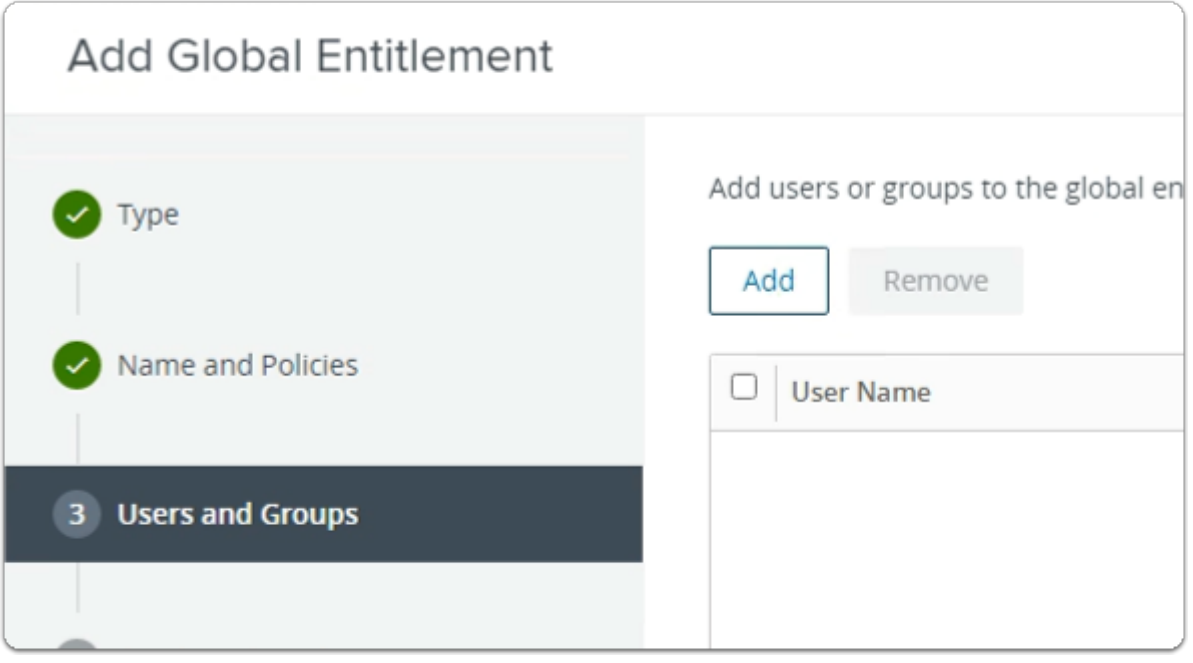

- 7. In the **Add Global Entitlement** window
	- next to :
		- 3. **Users and Groups** 
			- under **Add users or groups to the global entitlement** 
				- select **Add**

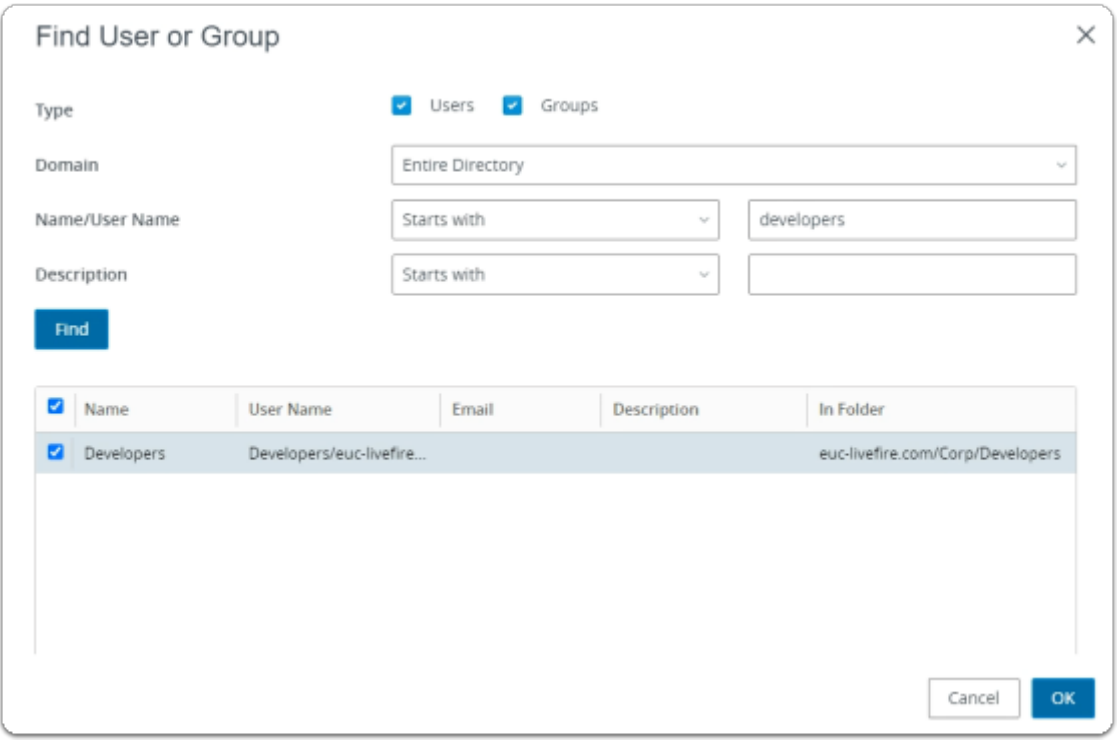

- 8. In the **Find User or Group** window
	- in line with **Name/User Name** 
		- next to **Starts with** 
			- enter **Developers**
	- under **Description** 
		- select **Find**
	- under **Name** 
		- next to **Developers** 
			- select the **checkbox**
	- in the bottom right-corner
		- select **OK**

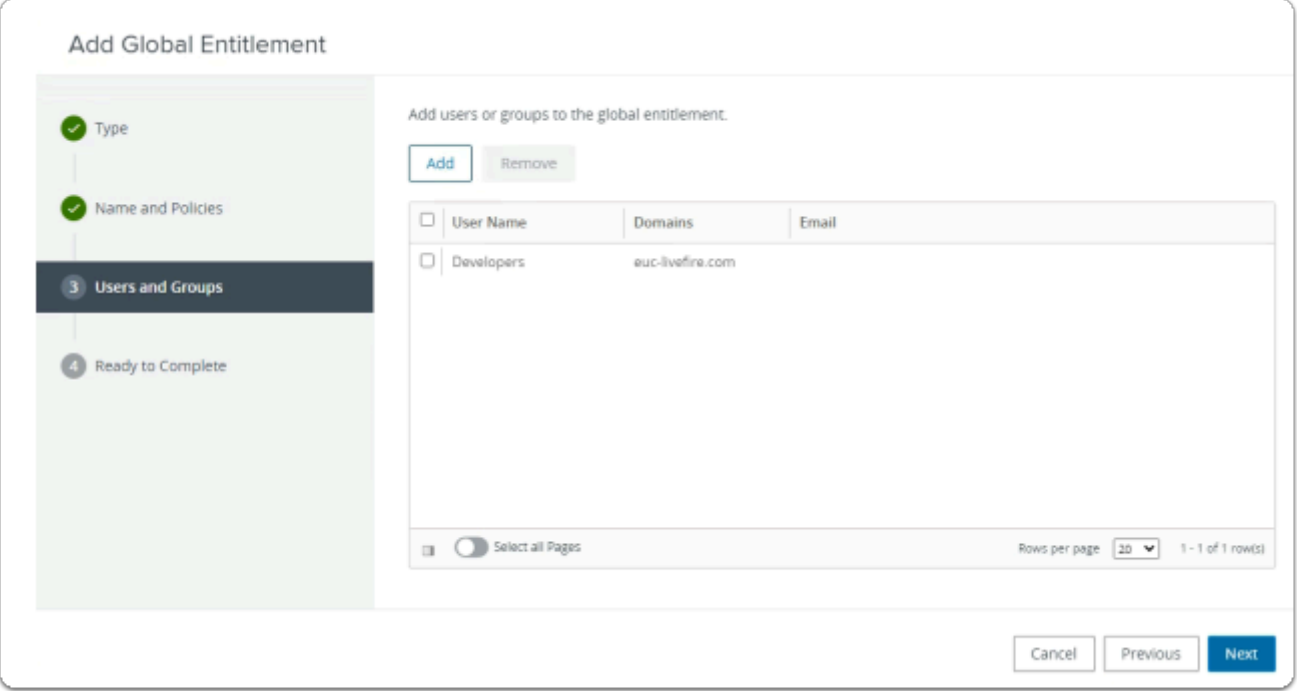

### 3. **Users and Groups**

- in the bottom right-corner
	- select **Next**

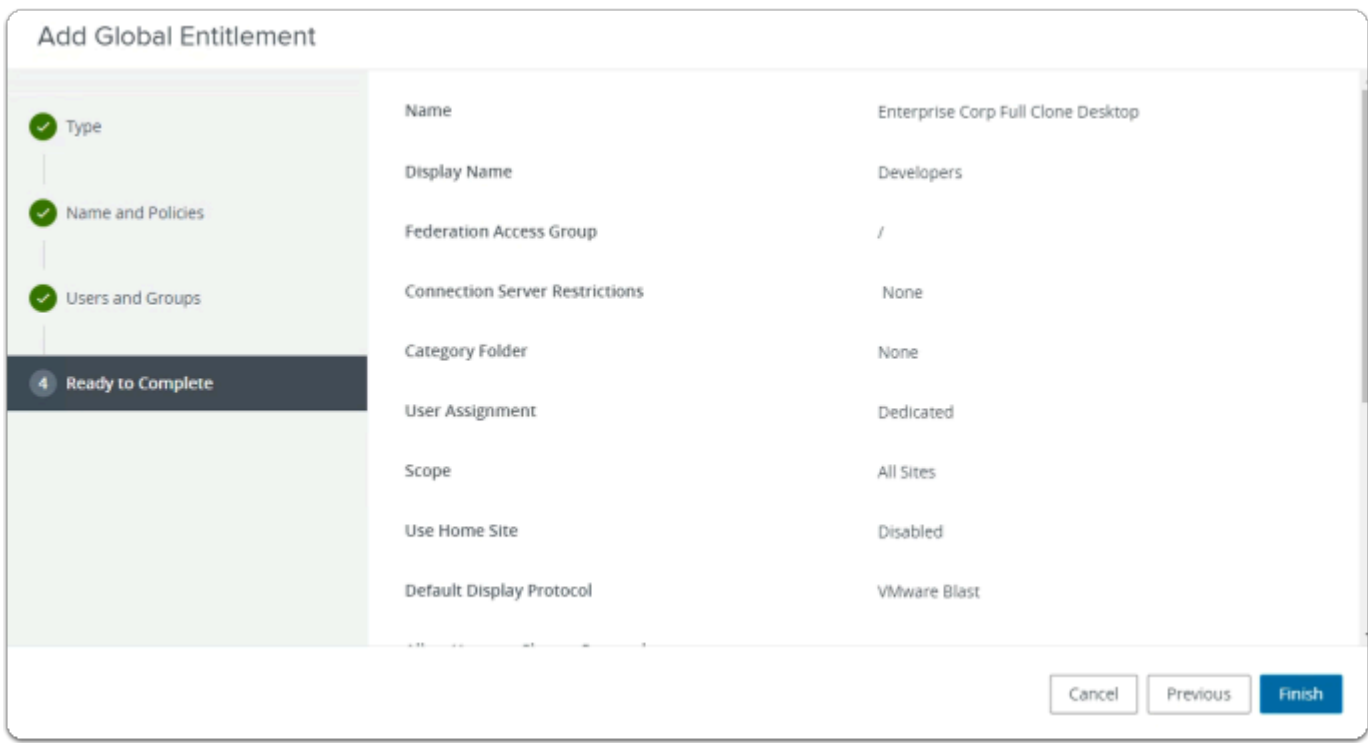

- 4. **Ready to Complete** section
	- in the bottom right-corner
		- select **Finish**

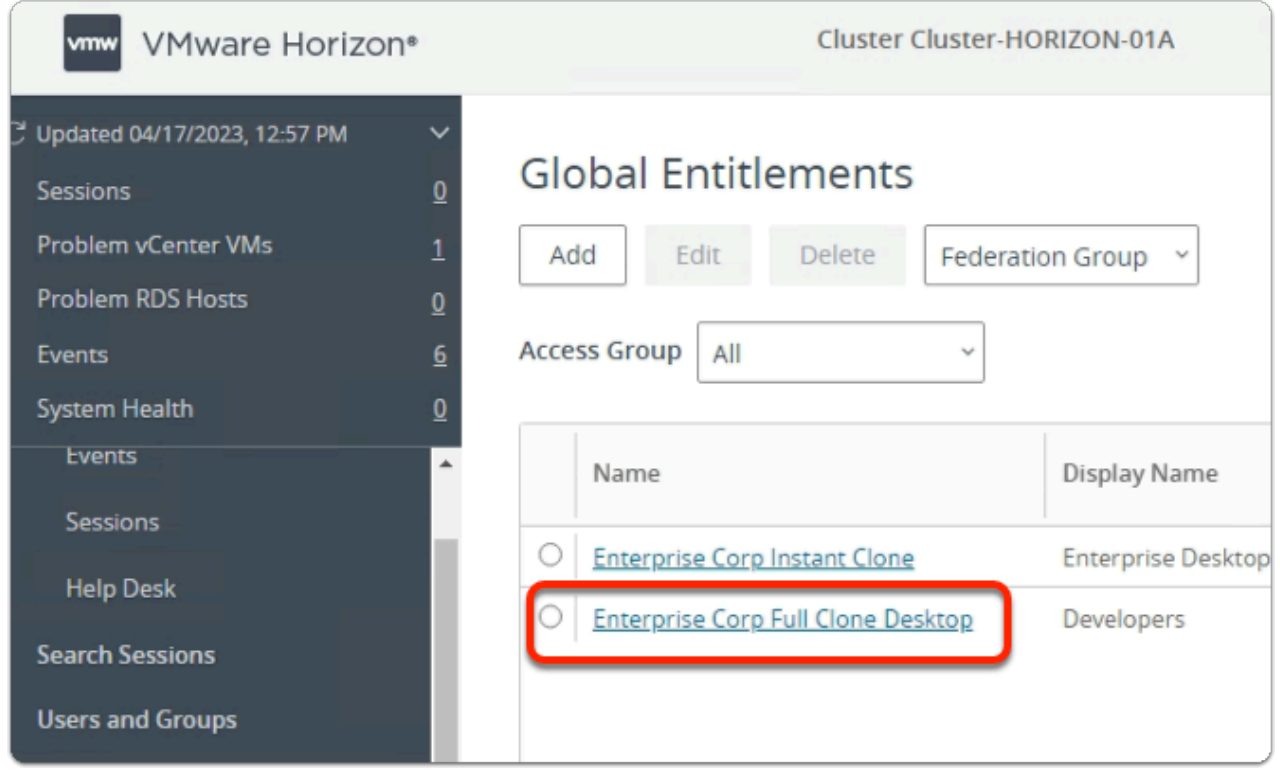

### 11. In the **Global Entitlements** window

• select **Enterprise Corp Full Clone Desktop** 

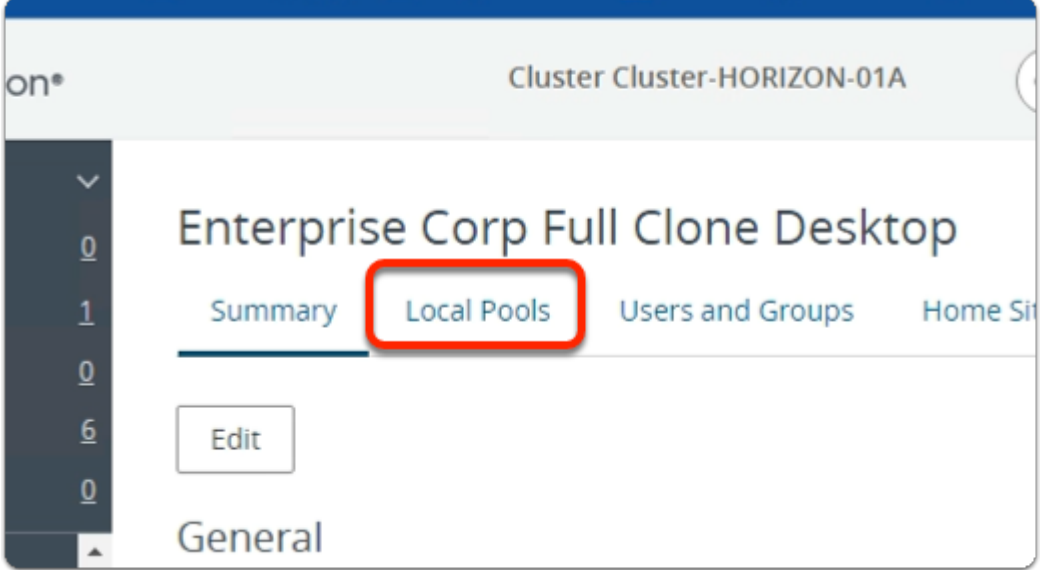

### 12. In the **Enterprise Corp Instant Clone** window

• select the **Local Pools** tab

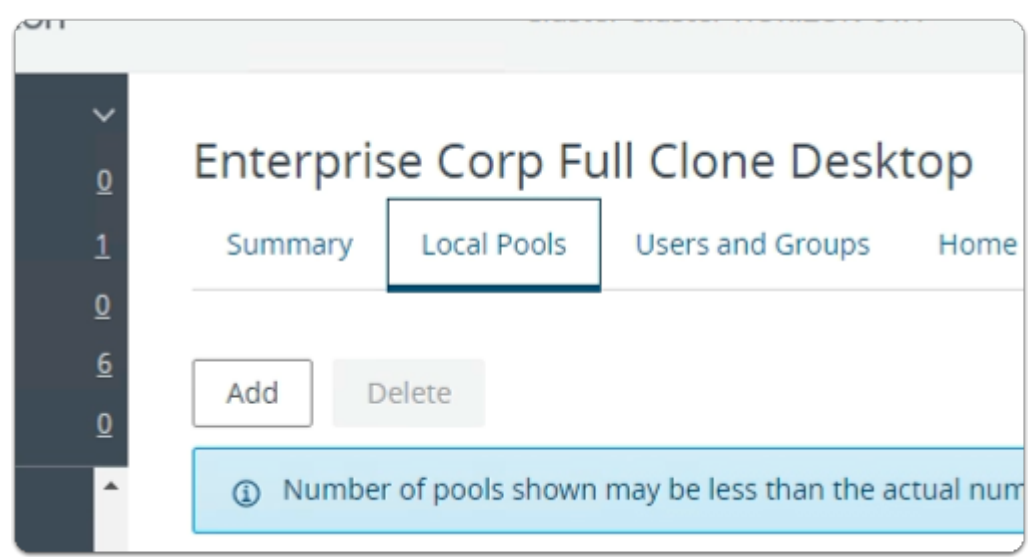

### 13. In the **Enterprise Corp Instant Clone** window

- In the **Local Pools** tab area
	- select **Add**

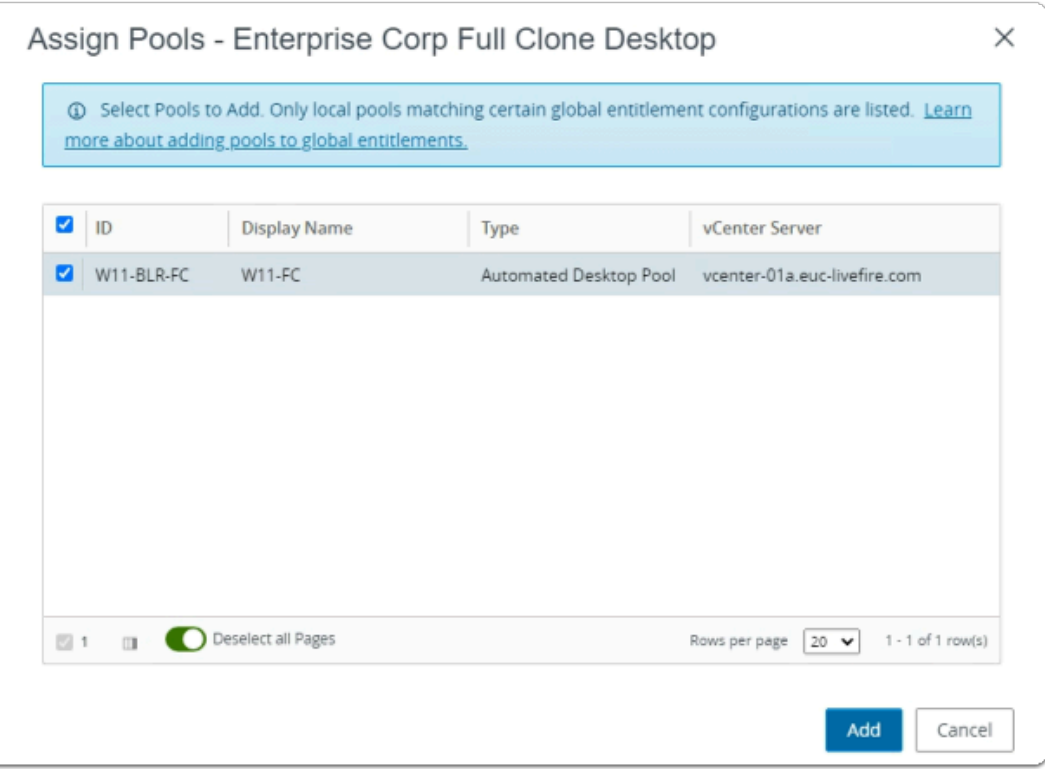

### 14. In the **Assign Pools - Enterprise Instant Clone** window

- under **ID** 
	- next to **W11-BLR-FC** 
		- select the **checkbox**
- select **Add**

![](_page_42_Picture_46.jpeg)

- Note you now have a Global Desktop Entitlement for Site 1 for Developers
	- called **Enterprise Corp Full Clone Desktop**

Step 2. Configuring a Full Clone Global Desktop Entitlement for Developers on Site 2

![](_page_43_Picture_4.jpeg)

- 1. On your **ControlCenter** server
	- **Site 2 Chrome Browser** 
		- **VMware Horizon Admin Console** 
			- In the **Inventory** 
				- select **Global Entitlements**

![](_page_44_Picture_0.jpeg)

• select **Enterprise Corp Full Clone Desktop** 

![](_page_44_Picture_3.jpeg)

- 3. In the **Enterprise Corp Full Clone Desktop** window
	- select the **Local Pools** tab

![](_page_45_Picture_0.jpeg)

### 4. In the **Enterprise Corp Full Clone Desktop** window

- **Local Pools** tab
	- select **Add**

![](_page_45_Picture_82.jpeg)

- 5. In the **Assign Pools Enterprise Corp Full Clone Desktop** window
	- next to **W11-SEA-FC**
- select the **checkbox**
- select **Add**

![](_page_46_Picture_53.jpeg)

### 6. In the **Enterprise Corp Full Clone Desktop** window

• Review the configurations

**C** This concludes the VMware Horizon Cloud Pod Architecture lab.

In the next lab we will federate Unified Access Gateway and VMware Horizon with Workspace ONE Access